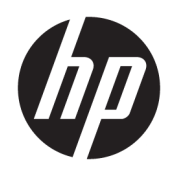

# Maintenance and Service Guide

HP Chromebook 11 G8 Education Edition IMPORTANT! This document is intended for HP authorized service providers only.

© Copyright 2020 HP Development Company, L.P.

Bluetooth is a trademark owned by its proprietor and used by HP Inc. under license. Chromebook is a trademark of Google LLC. Intel and Celeron are trademarks of Intel Corporation or its subsidiaries in the U.S. and/or other countries. SD Logo is a trademark of its proprietor.

The information contained herein is subject to change without notice. The only warranties for HP products and services are set forth in the express warranty statements accompanying such products and services. Nothing herein should be construed as constituting an additional warranty. HP shall not be liable for technical or editorial errors or omissions contained herein.

First Edition: January 2020

Document Part Number: L89292-001

#### Product notice

This guide describes features that are common to most models. Some features may not be available on the computer.

To access the latest user guides, go to <http://www.hp.com/support>, and follow the instructions to find your product. Then select User Guides.

#### Software terms

By installing, copying, downloading, or otherwise using any software product preinstalled on this computer, you agree to be bound by the terms of the HP End User License Agreement (EULA). If you do not accept these license terms, your sole remedy is to return the entire unused product (hardware and software) within 14 days for a full refund subject to the refund policy of the seller.

For any further information or to request a full refund of the price of the computer, please contact the seller.

### Safety warning notice

M WARNING! To reduce the possibility of heat-related injuries or of overheating the device, do not place the device directly on your lap or obstruct the device air vents. Use the device only on a hard, flat surface. Do not allow another hard surface, such as an adjoining optional printer, or a soft surface, such as pillows or rugs or clothing, to block airflow. Also, do not allow the AC adapter to contact the skin or a soft surface, such as pillows or rugs or clothing, during operation. The device and the AC adapter comply with the user-accessible surface temperature limits.

# **Table of contents**

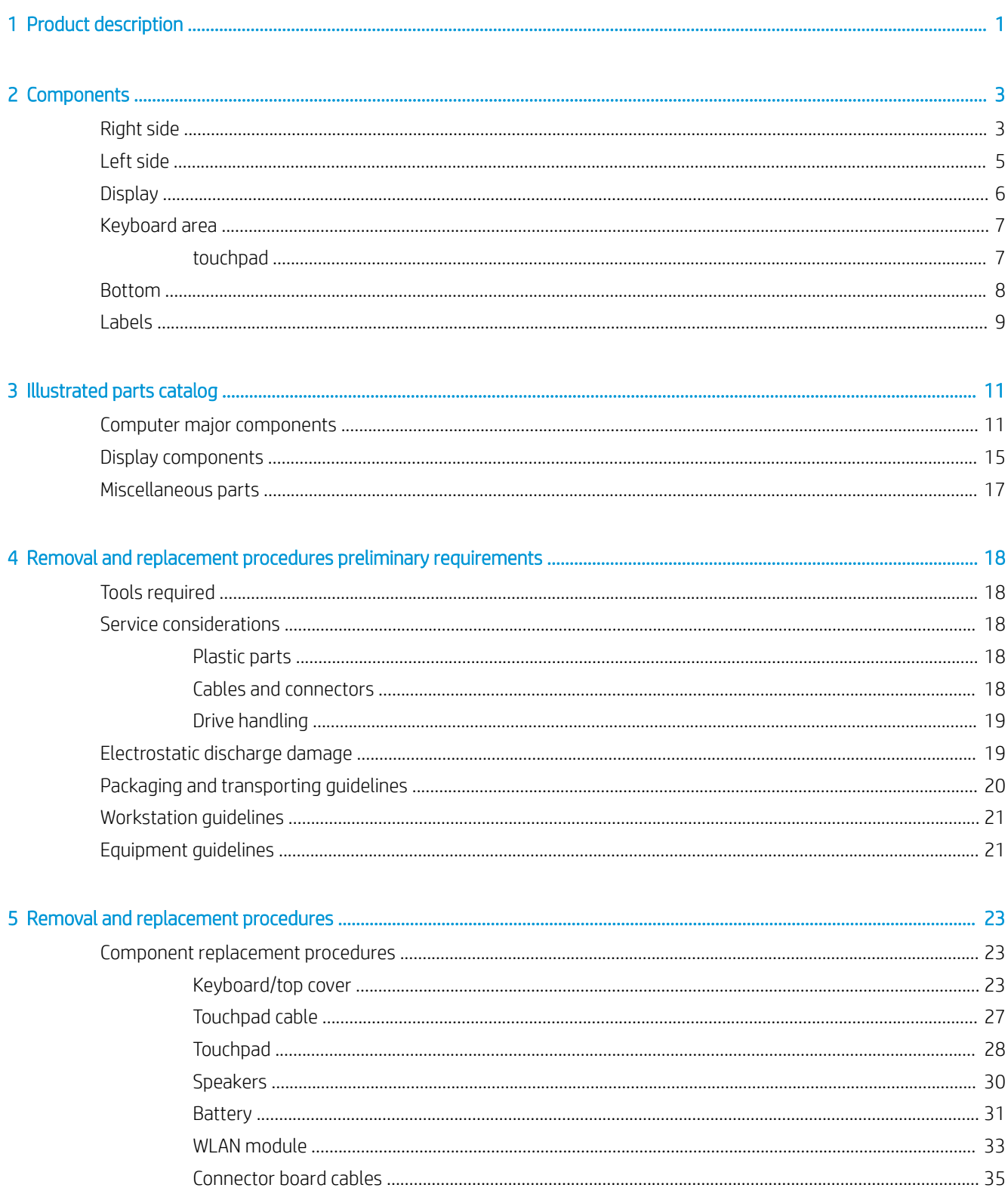

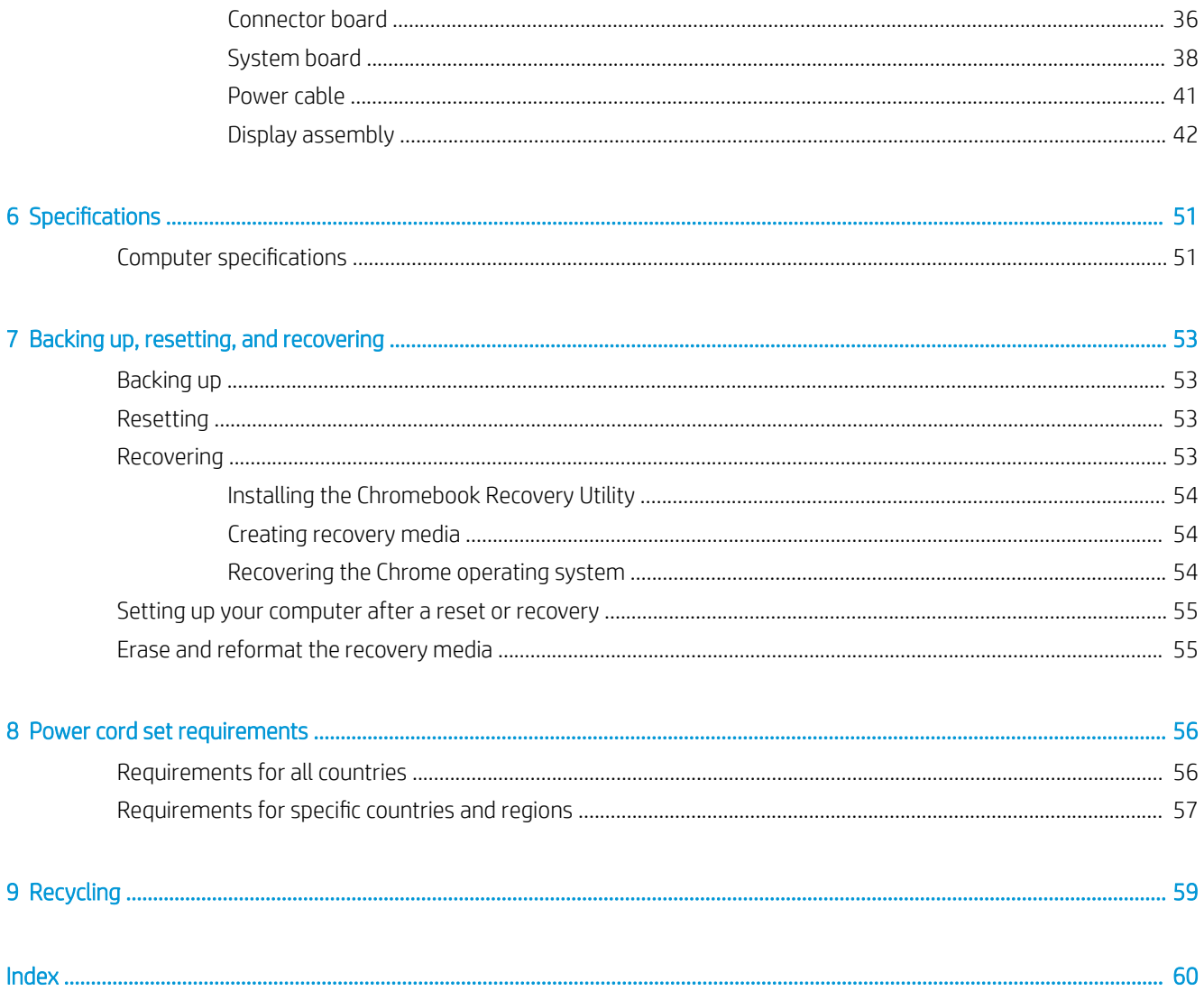

# <span id="page-6-0"></span>1 Product description

#### Table 1-1 Product description

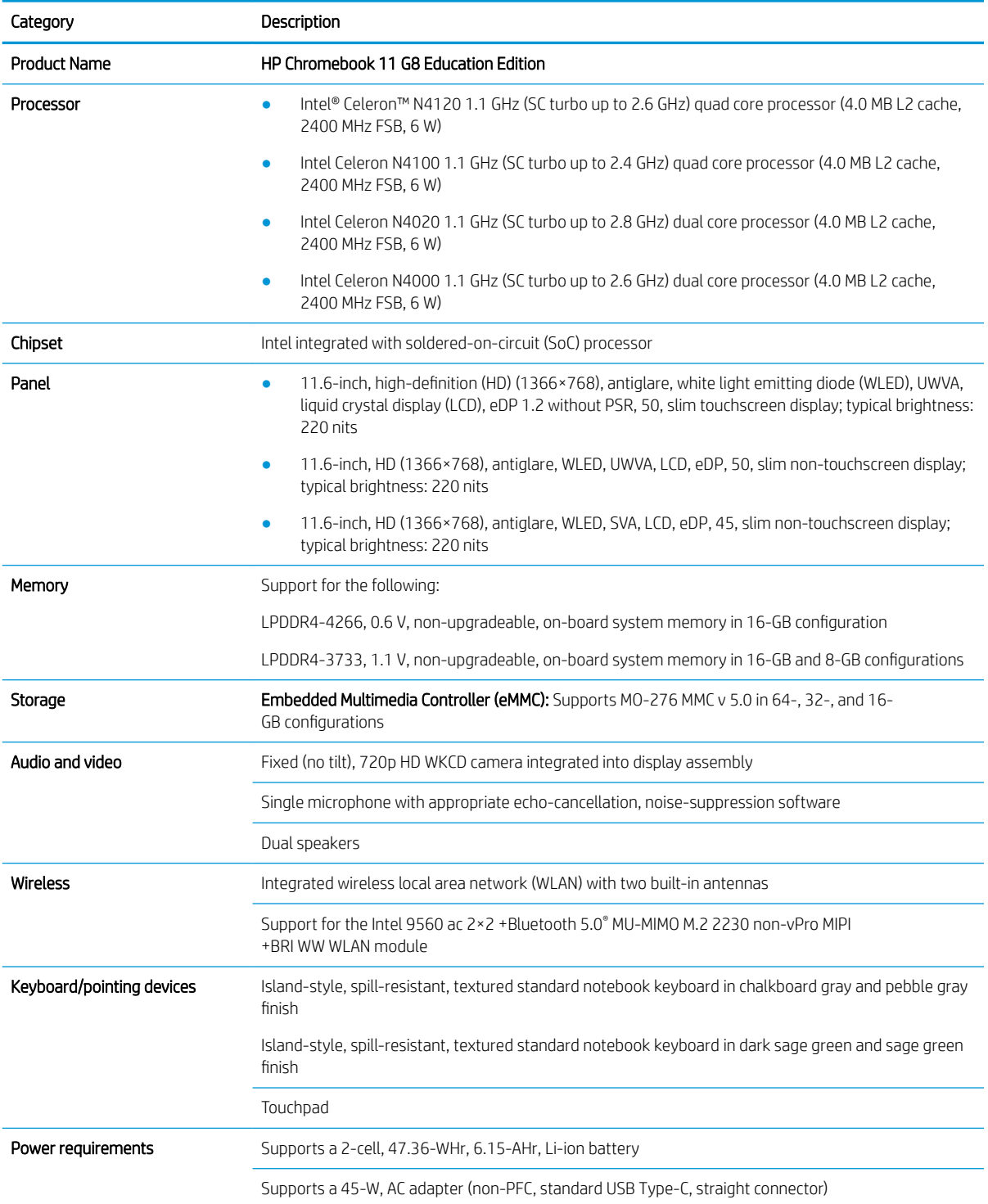

#### <span id="page-7-0"></span>Table 1-1 Product description (continued)

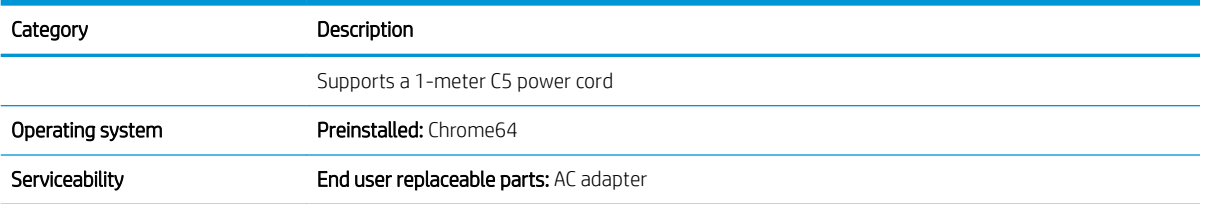

# <span id="page-8-0"></span>2 Components

Your computer features top-rated components. This chapter provides details about your components, where they are located, and how they work.

# Right side

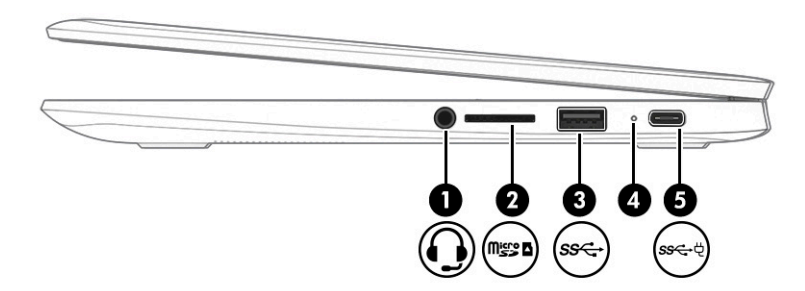

Table 2-1 Right-side components and their descriptions

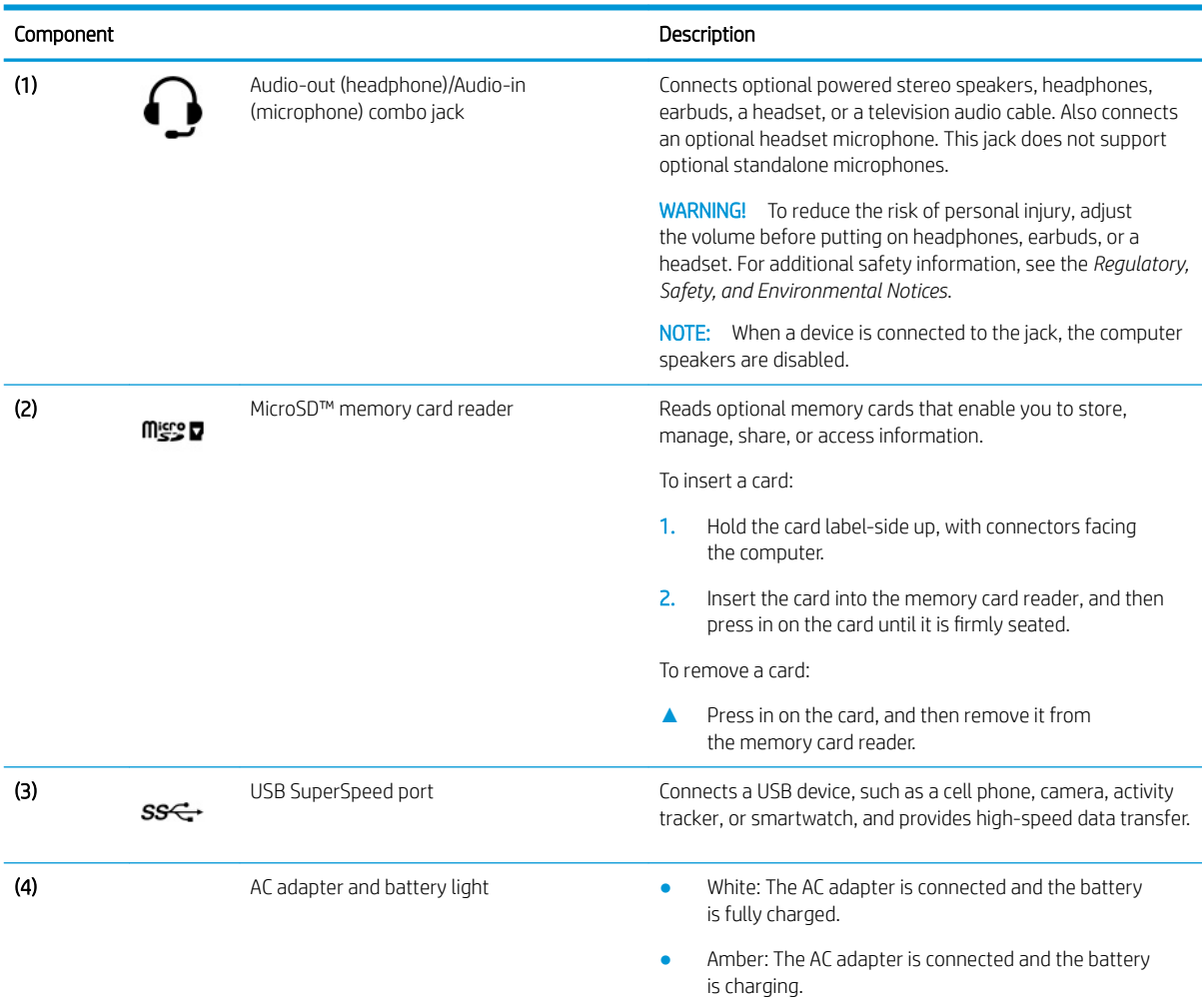

<span id="page-9-0"></span>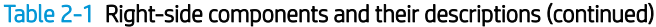

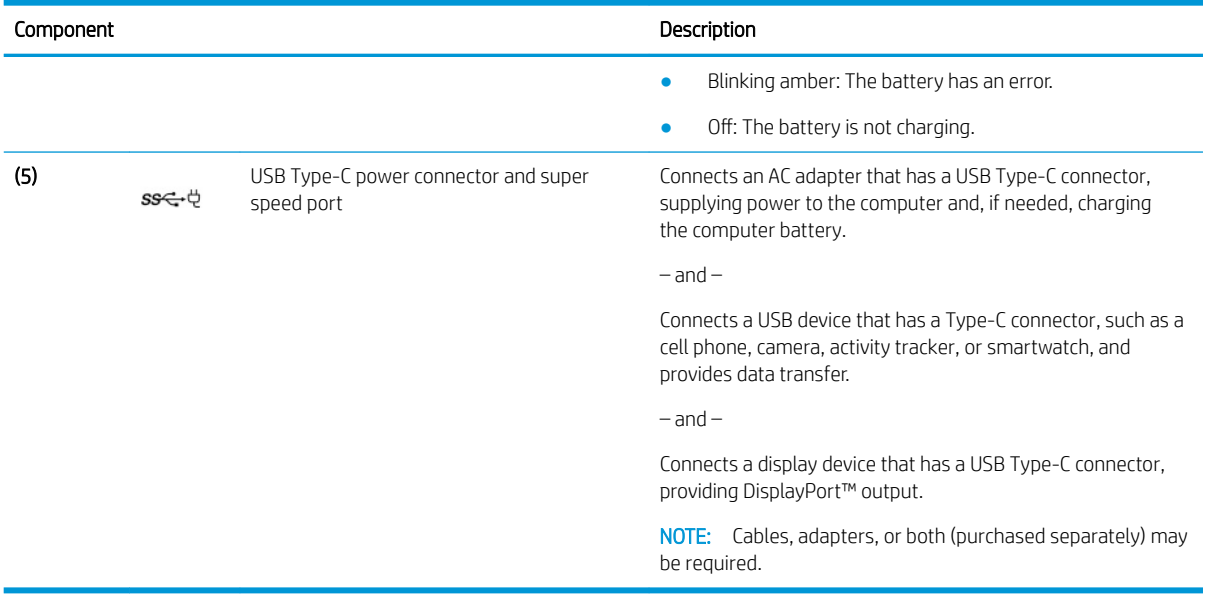

# <span id="page-10-0"></span>Left side

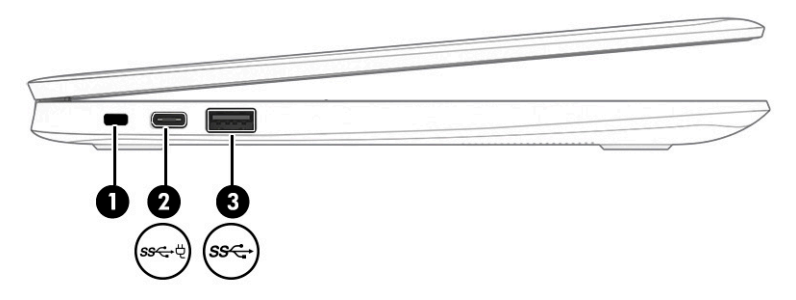

#### Table 2-2 Left-side components and their descriptions

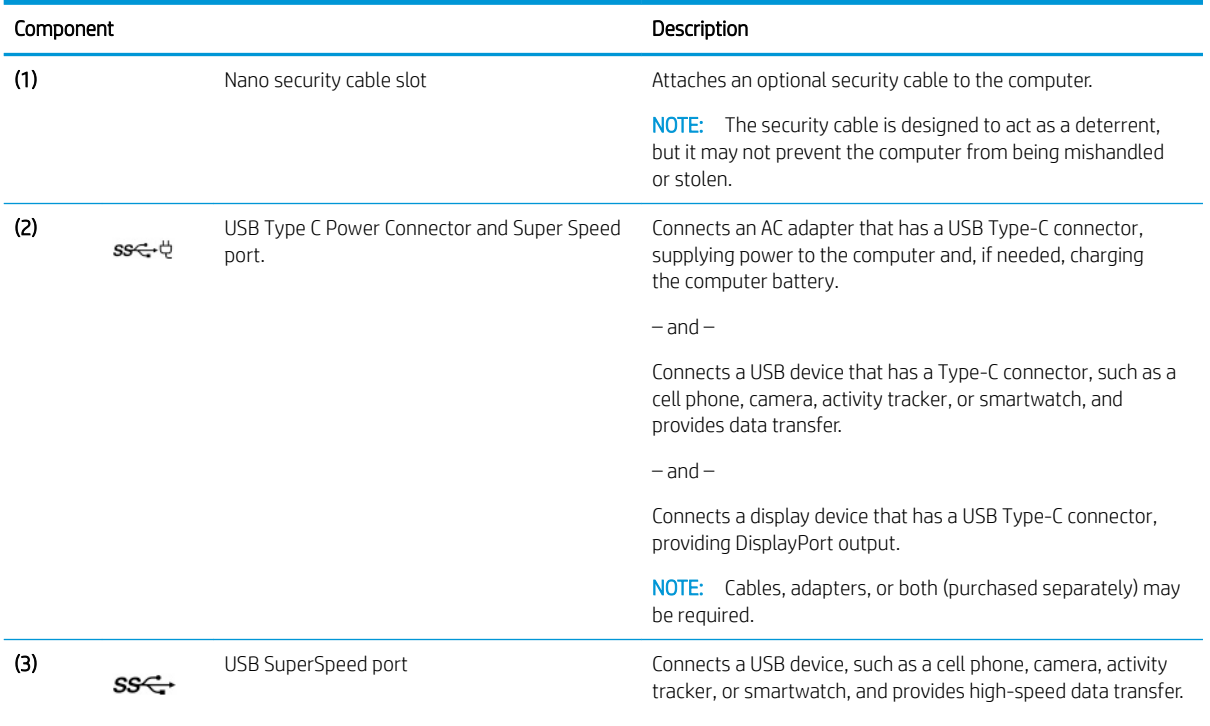

# <span id="page-11-0"></span>**Display**

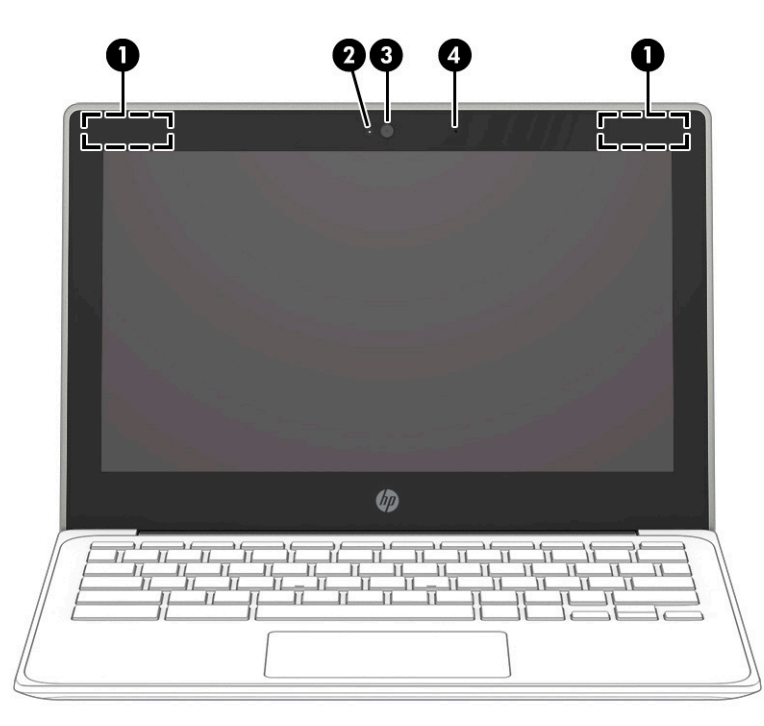

Table 2-3 Display components and their descriptions

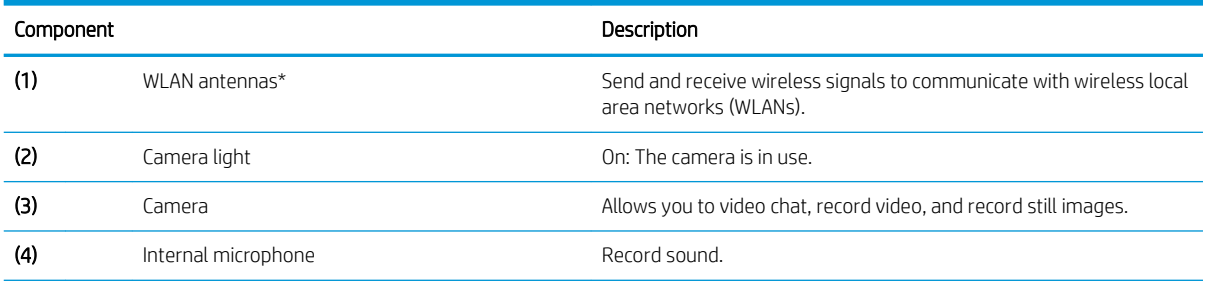

\*The antennas are not visible from the outside of the computer, and antenna location varies. For optimal transmission, keep the areas immediately around the antennas free from obstructions.

For wireless regulatory notices, see the section of the *Regulatory, Safety, and Environmental Notices* that applies to your country or region.

To access this guide, go to http://www.hp.com/support, type HP Documentation in the taskbar search box, and then select HP Documentation.

# <span id="page-12-0"></span>Keyboard area

# touchpad

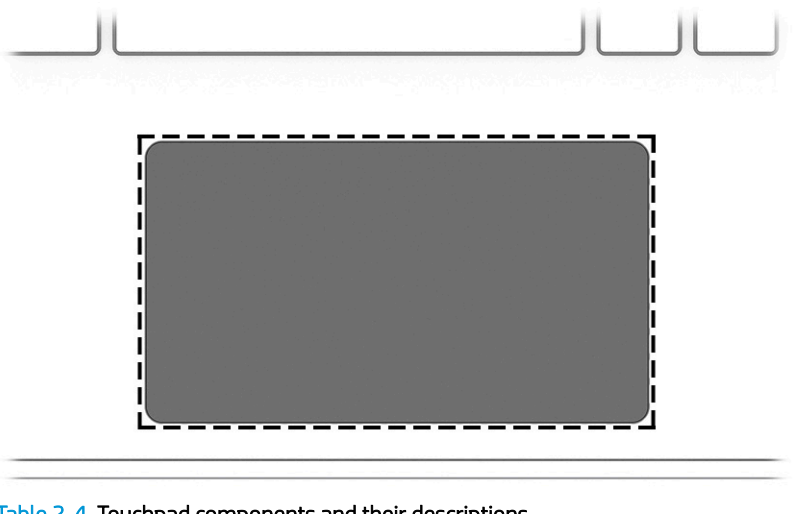

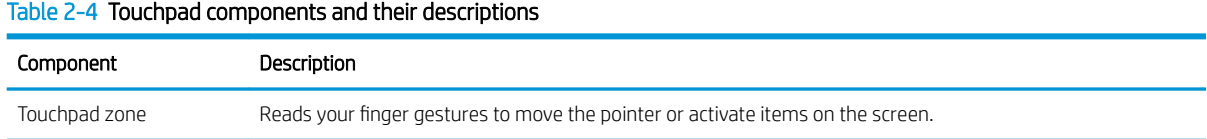

# <span id="page-13-0"></span>Bottom

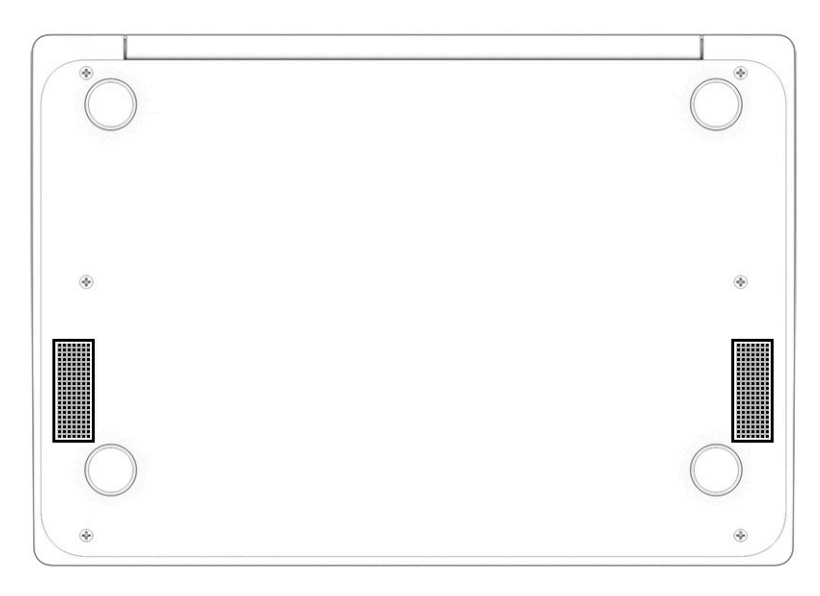

#### Table 2-5 Bottom components and their descriptions

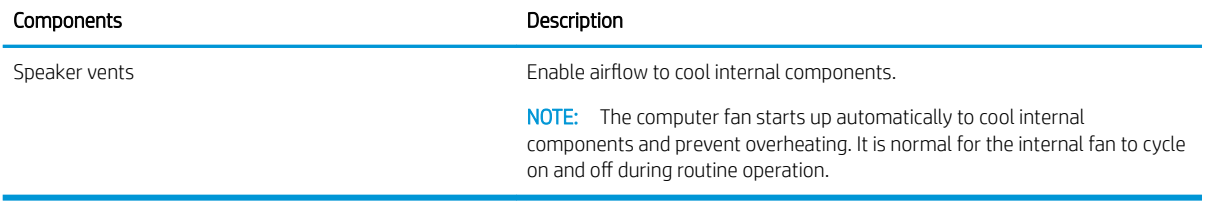

## <span id="page-14-0"></span>Labels

The labels affixed to the computer provide information you may need when you troubleshoot system problems or travel internationally with the computer. Labels may be in paper form or imprinted on the product.

**IMPORTANT:** Check the following locations for the labels described in this section: the bottom of the computer, inside the battery bay, under the service door, on the back of the display, or on the bottom of a tablet kickstand.

● Service label—Provides important information to identify your computer. When contacting support, you may be asked for the serial number, the product number, or the model number. Locate this information before you contact support.

Your service label will resemble one of the following examples. Refer to the illustration that most closely matches the service label on your computer.

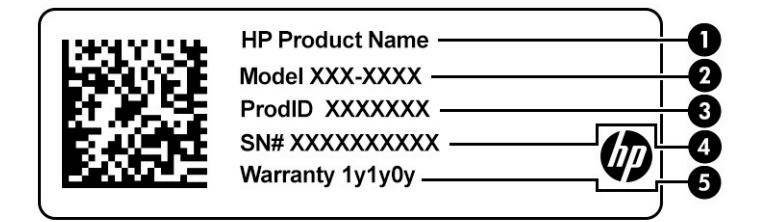

#### Table 2-6 Service label components

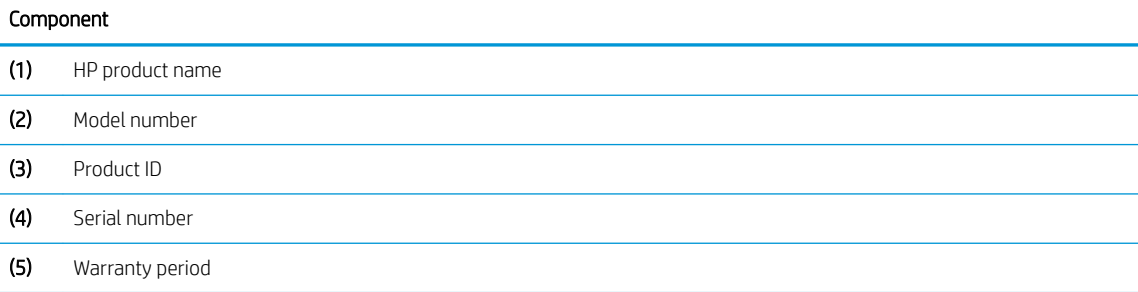

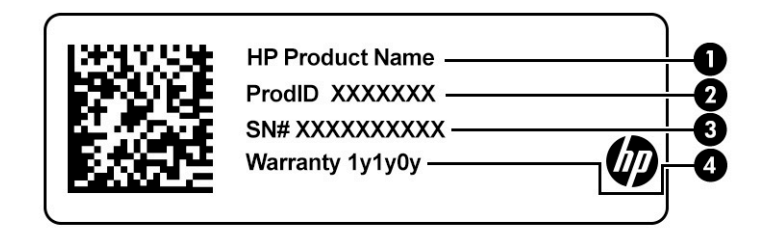

#### Table 2-7 Service label components

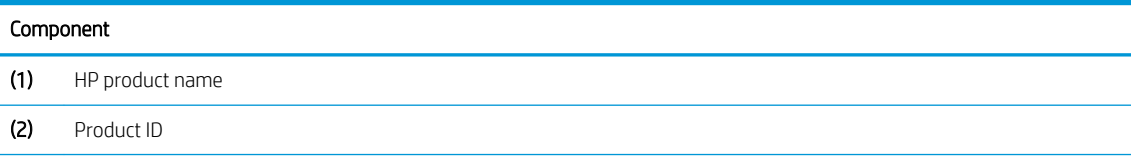

#### <span id="page-15-0"></span>Table 2-7 Service label components (continued)

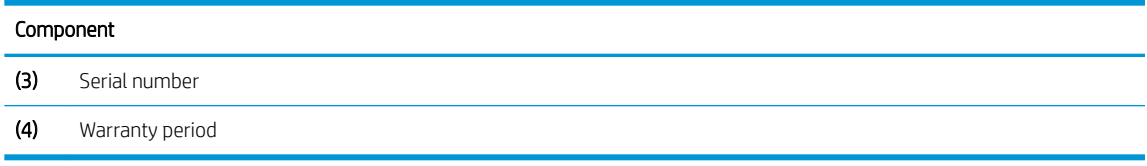

- Regulatory label(s)—Provide(s) regulatory information about the computer.
- Wireless certification label(s)—Provide(s) information about optional wireless devices and the approval markings for the countries or regions in which the devices have been approved for use.

# <span id="page-16-0"></span>3 Illustrated parts catalog

**EX** NOTE: HP continually improves and changes product parts. For complete and current information on supported parts for your computer, go to<http://partsurfer.hp.com>, select your country or region, and then follow the on-screen instructions.

## Computer major components

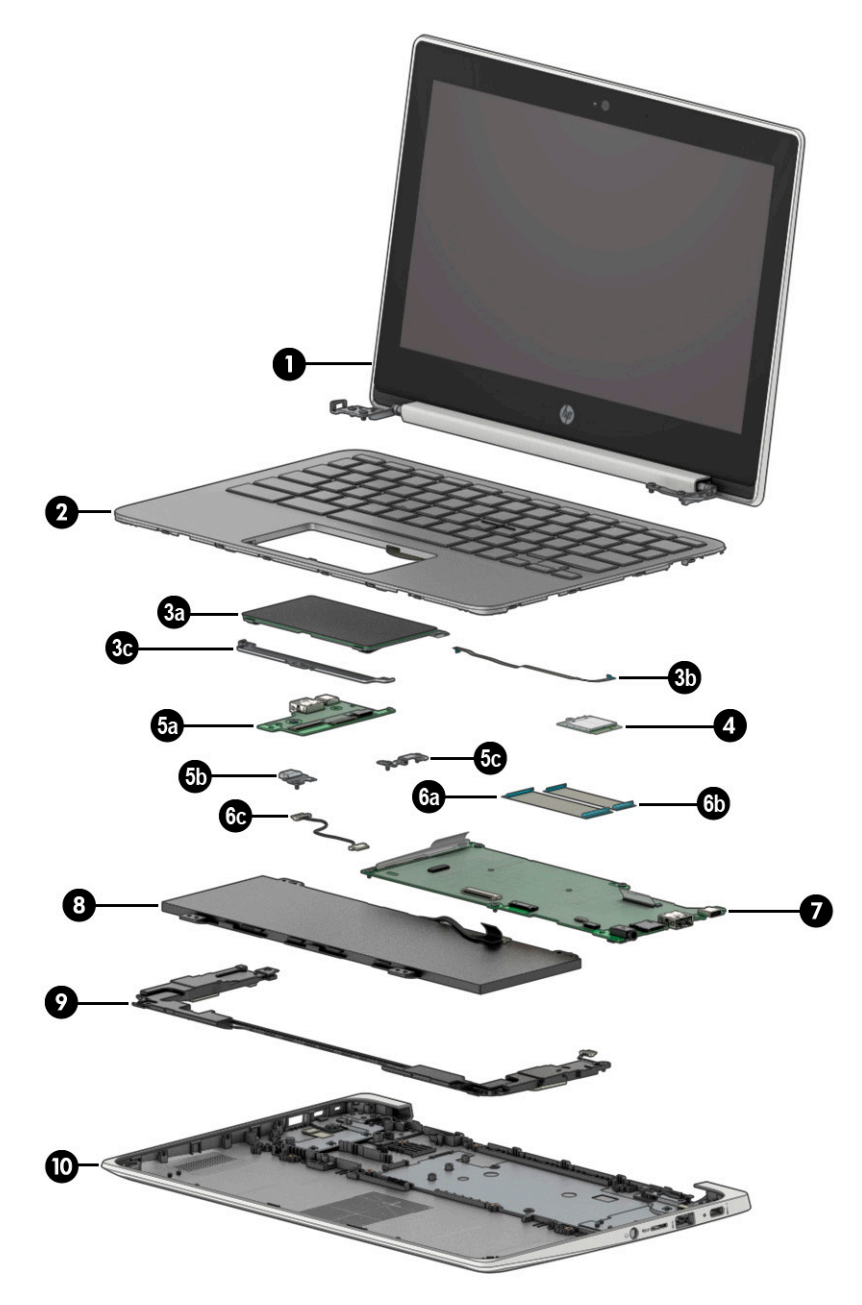

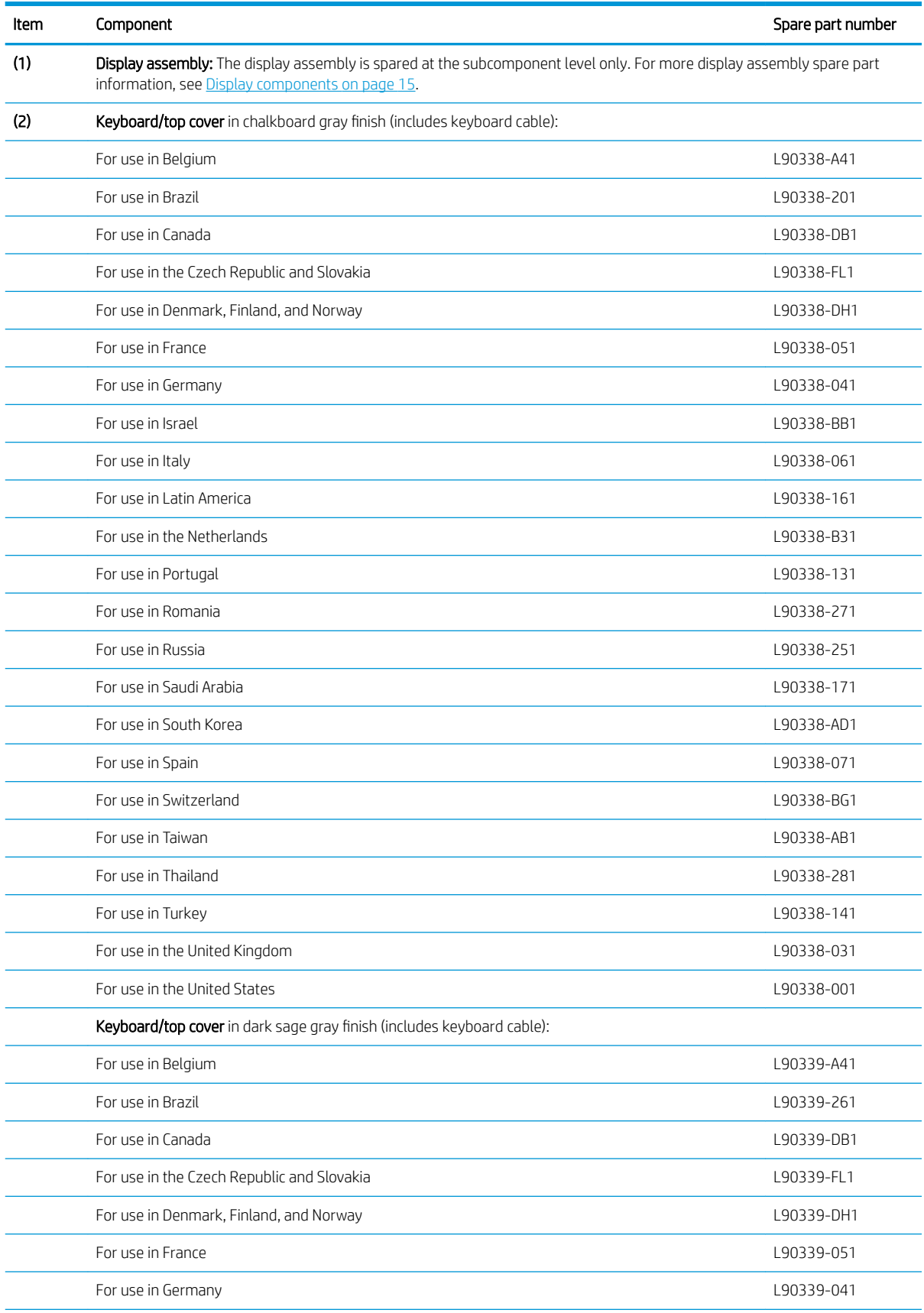

#### <span id="page-17-0"></span>Table 3-1 Major component spare part information

| Item              | Component                                                                                                    | Spare part number |
|-------------------|----------------------------------------------------------------------------------------------------|-------------------|
|                   | For use in Israel                                                                                                    | L90339-BB1        |
|                   | For use in Italy                                                                                                    | L90339-061        |
|                   | For use in Latin America                                                                                                    | L90339-161        |
|                   | For use in the Netherlands                                                                                                    | L90339-B31        |
|                   | For use in Portugal                                                                                                    | L90339-131        |
|                   | For use in Romania                                                                                                    | L90339-271        |
|                   | For use in Russia                                                                                                    | L90339-251        |
|                   | For use in Saudi Arabia                                                                                                    | L90339-171        |
|                   | For use in South Korea                                                                                                    | L90339-AD1        |
|                   | For use in Spain                                                                                                    | L90339-071        |
|                   | For use in Switzerland                                                                                                    | L90339-BG1        |
|                   | For use in Taiwan                                                                                                    | L90339-AB1        |
|                   | For use in Thailand                                                                                                    | L90339-281        |
|                   | For use in Turkey                                                                                                    | L90339-141        |
|                   | For use in the United Kingdom                                                                                                    | L90339-031        |
|                   | For use in the United States                                                                                                    | L90339-001        |
| (3a)              | Touchpad:                                                                                                    |                   |
|                   | In chalkboard gray finish                                                                                                    | L89789-001        |
|                   | In dark sage gray finish                                                                                                    | L89790-001        |
| (3b)              | Touchpad cable (included in the Cable Kit, spare part number L89767-001)                                                                       |                   |
| (3c)              | Touchpad bracket                                                                                                    | L89791-001        |
| (4)               | Intel 9560 ac 2×2 + Bluetooth 5.0 MU-MIMO M.2 2230 non-yPro WLAN module                                                                        | L41693-005        |
|                   | <b>WLAN bracket</b> (not illustrated)                                                                                                    | M00452-001        |
| (5a)              | Connector board (includes audio jack and USB port)                                                                                             | L89792-001        |
| (5 <sub>b</sub> ) | Left-side I/O bracket                                                                                                    | L89793-001        |
| (5c)              | Right-side I/O bracket                                                                                                    | L89793-001        |
| (6a)              | Connector board high-speed cable (included in the Cable Kit, spare part number L89767-001)                                                     |                   |
| (6b)              | Connector board low-speed cable (included in the Cable Kit, spare part number L89767-001)                                                      |                   |
| (6c)              | Power cable (included in the Cable Kit, spare part number L89767-001)                                                                          |                   |
| (7)               | System board (includes processor, heat sink, and replacement thermal material):                                                                |                   |
|                   | Equipped with an Intel Celeron N4120 processor, 8 GB of system memory, 64 GB of eMMC system<br>storage, and the Google Chrome operating system | L89782-001        |
|                   | Equipped with an Intel Celeron N4120 processor, 8 GB of system memory, 32 GB of eMMC system<br>storage, and the Google Chrome operating system | L89781-001        |

<span id="page-18-0"></span>Table 3-1 Major component spare part information (continued)

<span id="page-19-0"></span>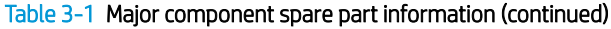

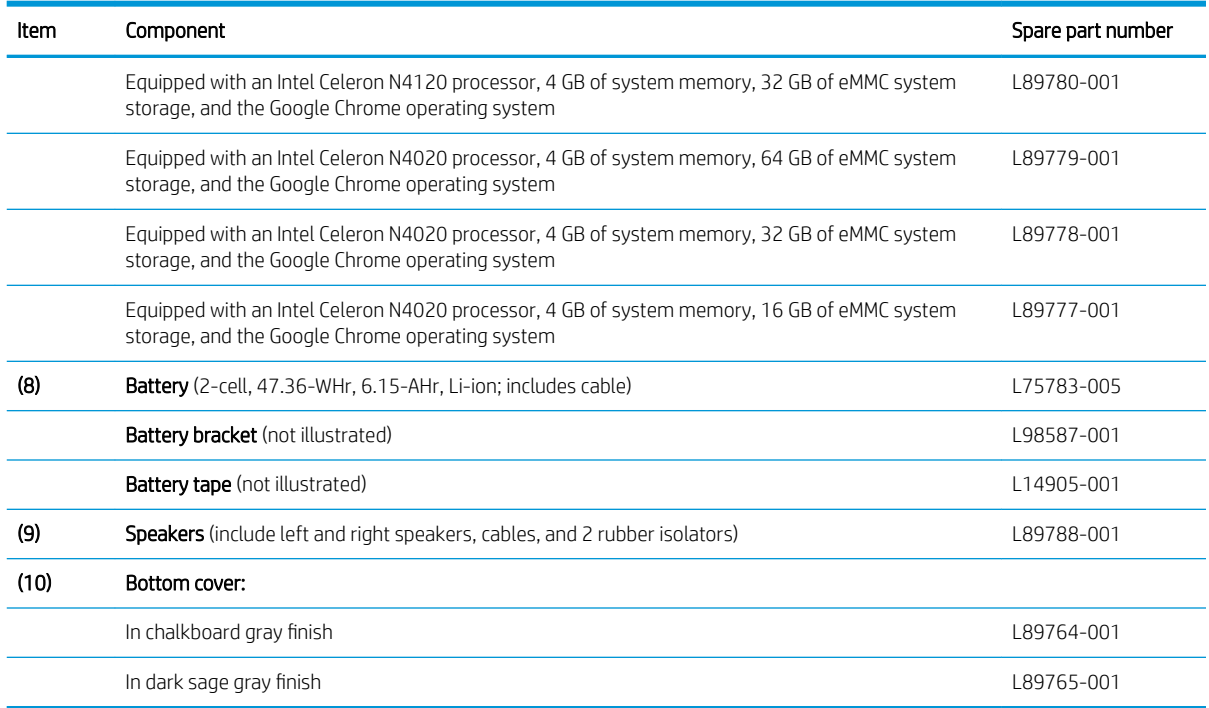

# <span id="page-20-0"></span>Display components

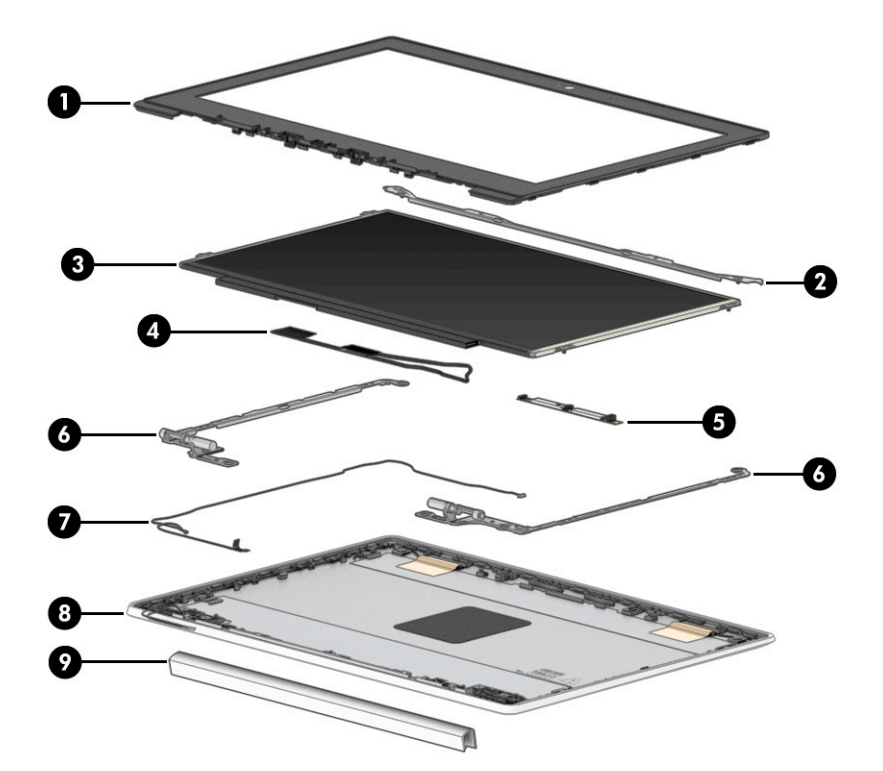

Table 3-2 Display component spare part information

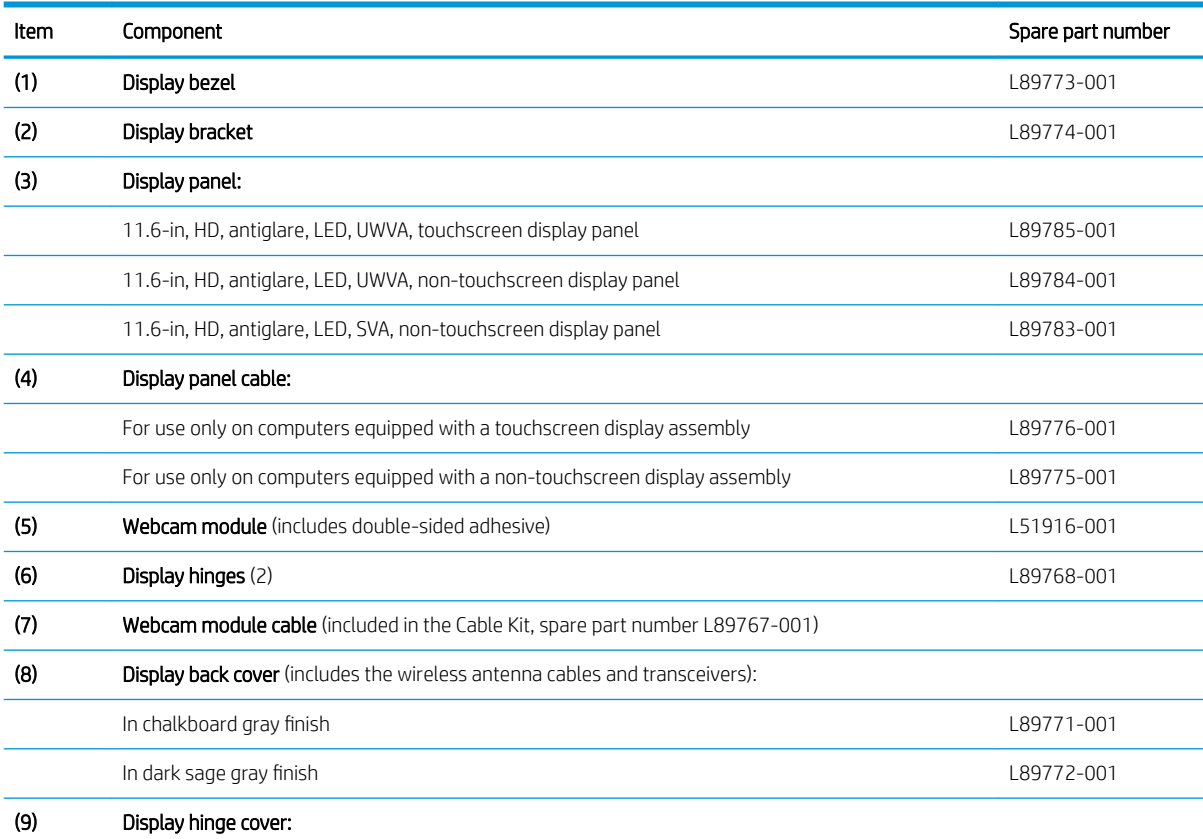

# Table 3-2 Display component spare part information (continued)

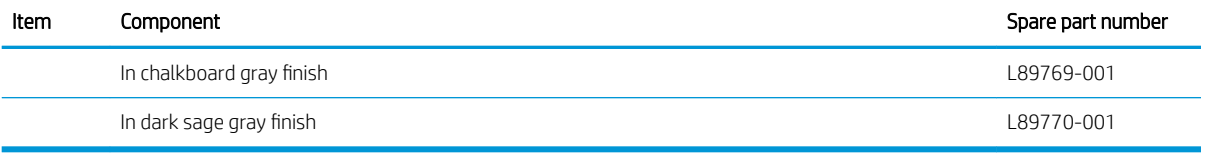

# <span id="page-22-0"></span>Miscellaneous parts

#### Table 3-3 Miscellaneous spare part information

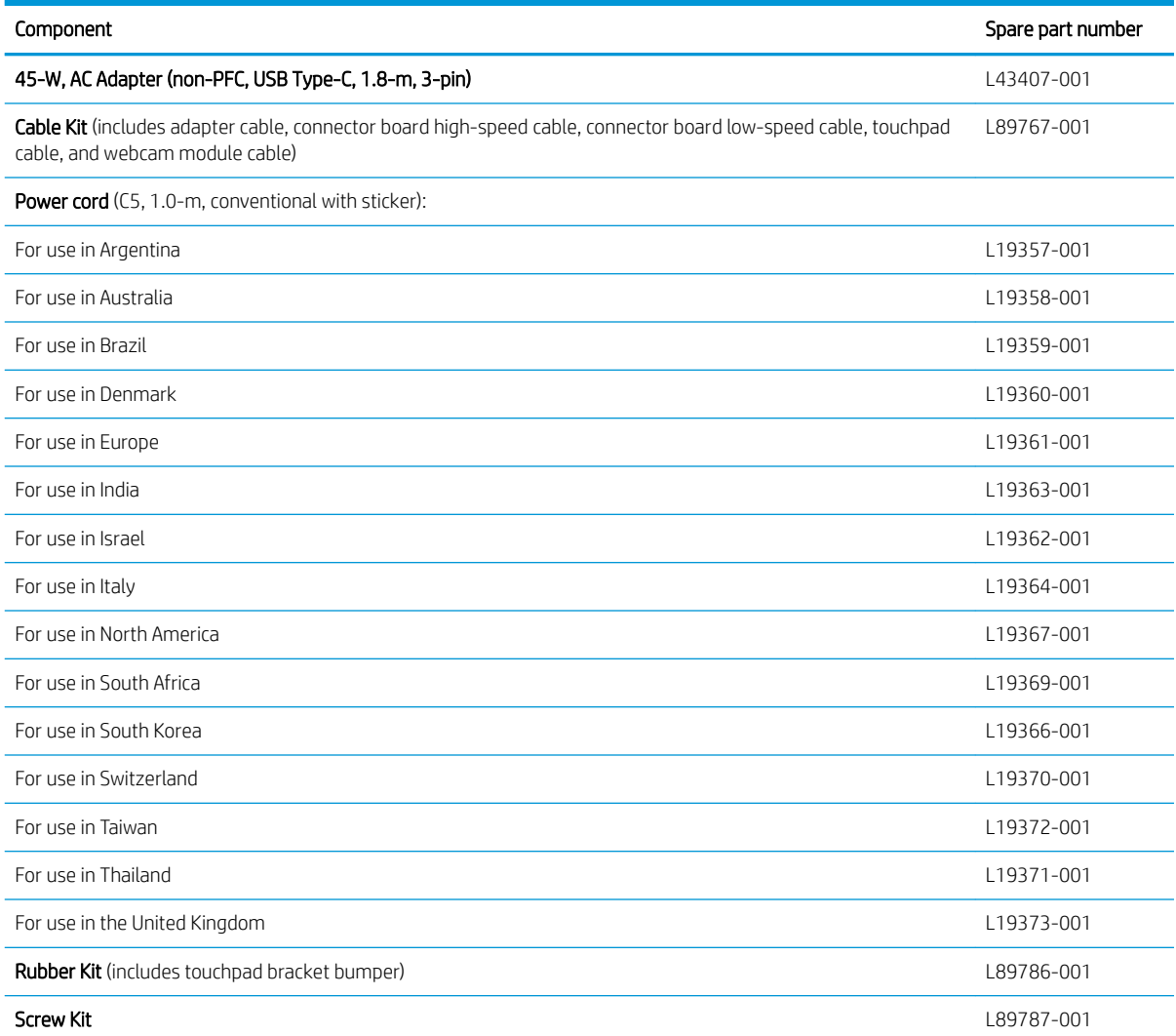

# <span id="page-23-0"></span>4 Removal and replacement procedures preliminary requirements

# Tools required

You will need the following tools to complete the removal and replacement procedures:

- Flat-bladed screwdriver
- Magnetic screwdriver
- Phillips P0 and P1 screwdrivers

## Service considerations

The following sections include some of the considerations that you must keep in mind during disassembly and assembly procedures.

**W** NOTE: As you remove each subassembly from the computer, place the subassembly (and all accompanying screws) away from the work area to prevent damage.

### Plastic parts

**IMPORTANT:** Using excessive force during disassembly and reassembly can damage plastic parts. Use care when handling the plastic.

### Cables and connectors

**IMPORTANT:** When servicing the computer, be sure that cables are placed in their proper locations during the reassembly process. Improper cable placement can damage the computer.

Cables must be handled with extreme care to avoid damage. Apply only the tension required to unseat or seat the cables during removal and insertion. Handle cables by the connector whenever possible. In all cases, avoid bending, twisting, or tearing cables. Be sure that cables are routed in such a way that they cannot be caught or snagged by parts being removed or replaced. Handle flex cables with extreme care; these cables tear easily.

### <span id="page-24-0"></span>Drive handling

**IMPORTANT:** Drives are fragile components that must be handled with care. To prevent damage to the computer, damage to a drive, or loss of information, observe these precautions:

- Before removing or inserting a hard drive, shut down the computer. If you are unsure whether the computer is off or in Hibernation, turn the computer on, and then shut it down through the operating system.
- Before handling a drive, be sure that you are discharged of static electricity. While handling a drive, avoid touching the connector.
- Before removing an optical drive, be sure that a disc is not in the drive and be sure that the optical drive tray is closed.
- Handle drives on surfaces covered with at least 2.54 cm (one in.) of shock-proof foam.
- Avoid dropping drives from any height onto any surface.
- After removing a hard drive or an optical drive, place it in a static-proof bag.
- Avoid exposing an internal hard drive to products that have magnetic fields, such as monitors or speakers.
- Avoid exposing a drive to temperature extremes or liquids.
- If a drive must be mailed, place the drive in a bubble pack mailer or other suitable form of protective packaging and label the package "FRAGILE."

# Electrostatic discharge damage

Electronic components are sensitive to electrostatic discharge (ESD). Circuitry design and structure determine the degree of sensitivity. Networks built into many integrated circuits provide some protection, but in many cases, ESD contains enough power to alter device parameters or melt silicon junctions.

A discharge of static electricity from a finger or other conductor can destroy static-sensitive devices or microcircuitry. Even if the spark is neither felt nor heard, damage may have occurred.

An electronic device exposed to ESD may not be affected at all and can work perfectly throughout a normal cycle. Or the device may function normally for a while, then degrade in the internal layers, reducing its life expectancy.

 $\mathbb{Z}$  IMPORTANT: To prevent damage to the tablet when you are removing or installing internal components, observe these precautions:

- Keep components in their electrostatic-safe containers until you are ready to install them.
- Before touching an electronic component, discharge static electricity by using the guidelines described in this section.
- Avoid touching pins, leads, and circuitry. Handle electronic components as little as possible.
- If you remove a component, place it in an electrostatic-safe container.

The following table shows how humidity affects the electrostatic voltage levels generated by different activities.

**IMPORTANT:** A product can be degraded by as little as 700 V.

#### <span id="page-25-0"></span>Table 4-1 Typical electrostatic voltage levels

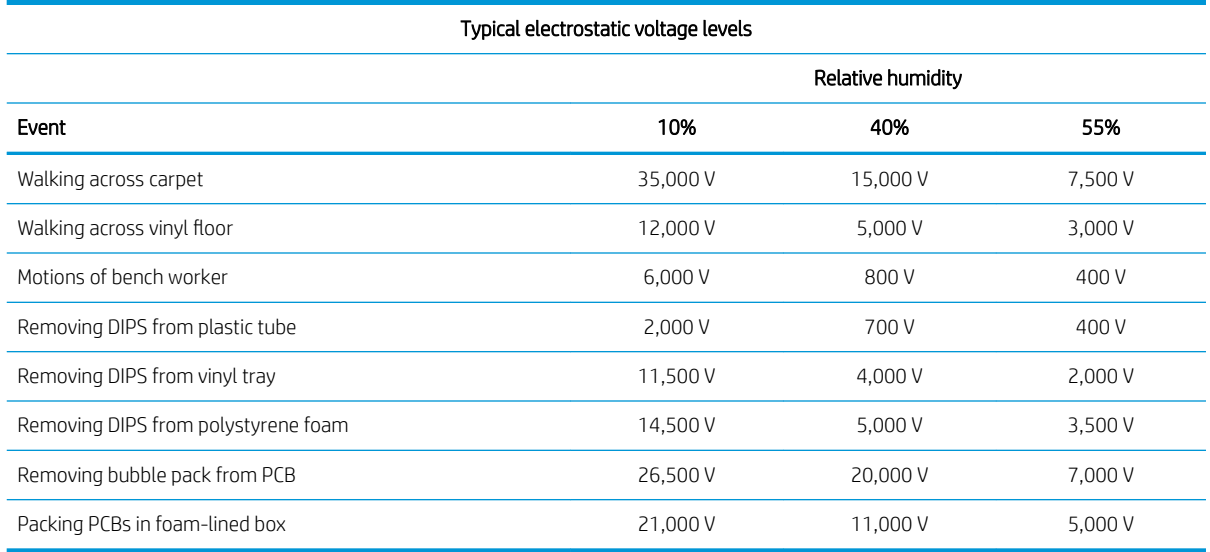

## Packaging and transporting guidelines

Follow these grounding guidelines when packaging and transporting equipment:

- To avoid hand contact, transport products in static-safe tubes, bags, or boxes.
- Protect ESD-sensitive parts and assemblies with conductive or approved containers or packaging.
- Keep ESD-sensitive parts in their containers until the parts arrive at static-free workstations.
- Place items on a grounded surface before removing items from their containers.
- Always be properly grounded when touching a component or assembly.
- Store reusable ESD-sensitive parts from assemblies in protective packaging or nonconductive foam.
- Use transporters and conveyors made of antistatic belts and roller bushings. Be sure that mechanized equipment used for moving materials is wired to ground and that proper materials are selected to avoid static charging. When grounding is not possible, use an ionizer to dissipate electric charges.

# <span id="page-26-0"></span>Workstation guidelines

Follow these grounding workstation guidelines:

- Cover the workstation with approved static-shielding material.
- Use a wrist strap connected to a properly grounded work surface and use properly grounded tools and equipment.
- Use conductive field service tools, such as cutters, screw drivers, and vacuums.
- When fixtures must directly contact dissipative surfaces, use fixtures made only of static-safe materials.
- Keep the work area free of nonconductive materials, such as ordinary plastic assembly aids and polystyrene foam.
- Handle ESD-sensitive components, parts, and assemblies by the case or PCM laminate. Handle these items only at static-free workstations.
- Avoid contact with pins, leads, or circuitry.
- Turn off power and input signals before inserting or removing connectors or test equipment.

## Equipment guidelines

Grounding equipment must include either a wrist strap or a foot strap at a grounded workstation.

- When seated, wear a wrist strap connected to a grounded system. Wrist straps are flexible straps with a minimum of 1 M $\Omega$  ±10% resistance in the ground cords. To provide proper ground, wear a strap snugly against the skin at all times. On grounded mats with banana-plug connectors, use alligator clips to connect a wrist strap.
- When standing, use foot straps and a grounded floor mat. Foot straps (heel, toe, or boot straps) can be used at standing workstations and are compatible with most types of shoes or boots. On conductive floors or dissipative floor mats, use foot straps on both feet with a minimum of 1 M $\Omega$  ±10% resistance between the operator and ground. To be effective, the conductive must be worn in contact with the skin.

The following grounding equipment is recommended to prevent electrostatic damage:

- Antistatic tape
- Antistatic smocks, aprons, and sleeve protectors
- Conductive bins and other assembly or soldering aids
- Nonconductive foam
- Conductive tabletop workstations with ground cords of 1 MΩ ±10% resistance
- Static-dissipative tables or floor mats with hard ties to the ground
- Field service kits
- Static awareness labels
- Material-handling packages
- Nonconductive plastic bags, tubes, or boxes
- Metal tote boxes
- Electrostatic voltage levels and protective materials

The following table lists the shielding protection provided by antistatic bags and floor mats.

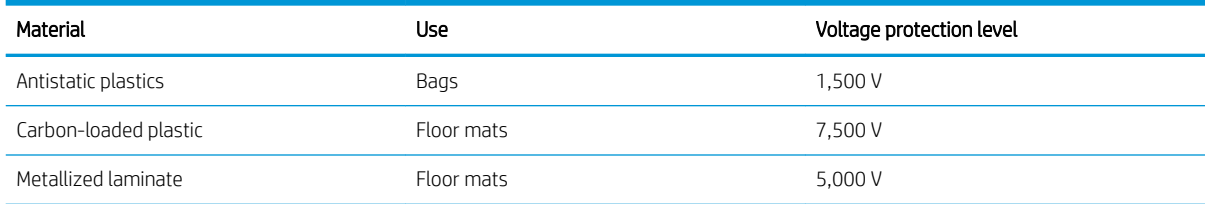

#### Table 4-2 Shielding protection provided by antistatic bags and floor mats

# <span id="page-28-0"></span>5 Removal and replacement procedures

A CAUTION: Components described in this chapter should only be accessed by an authorized service provider. Accessing these parts can damage the computer or void the warranty.

**EX NOTE:** HP continually improves and changes product parts. For complete and current information on supported parts this your computer, go to<http://partsurfer.hp.com>, select your country or region, and then follow the on-screen instructions.

## Component replacement procedures

There are as many as 53 screws that must be removed, replaced, and/or loosened when servicing the computer. Make special note of each screw size and location during removal and replacement.

### Keyboard/top cover

#### Table 5-1 Keyboard/top cover spare part information

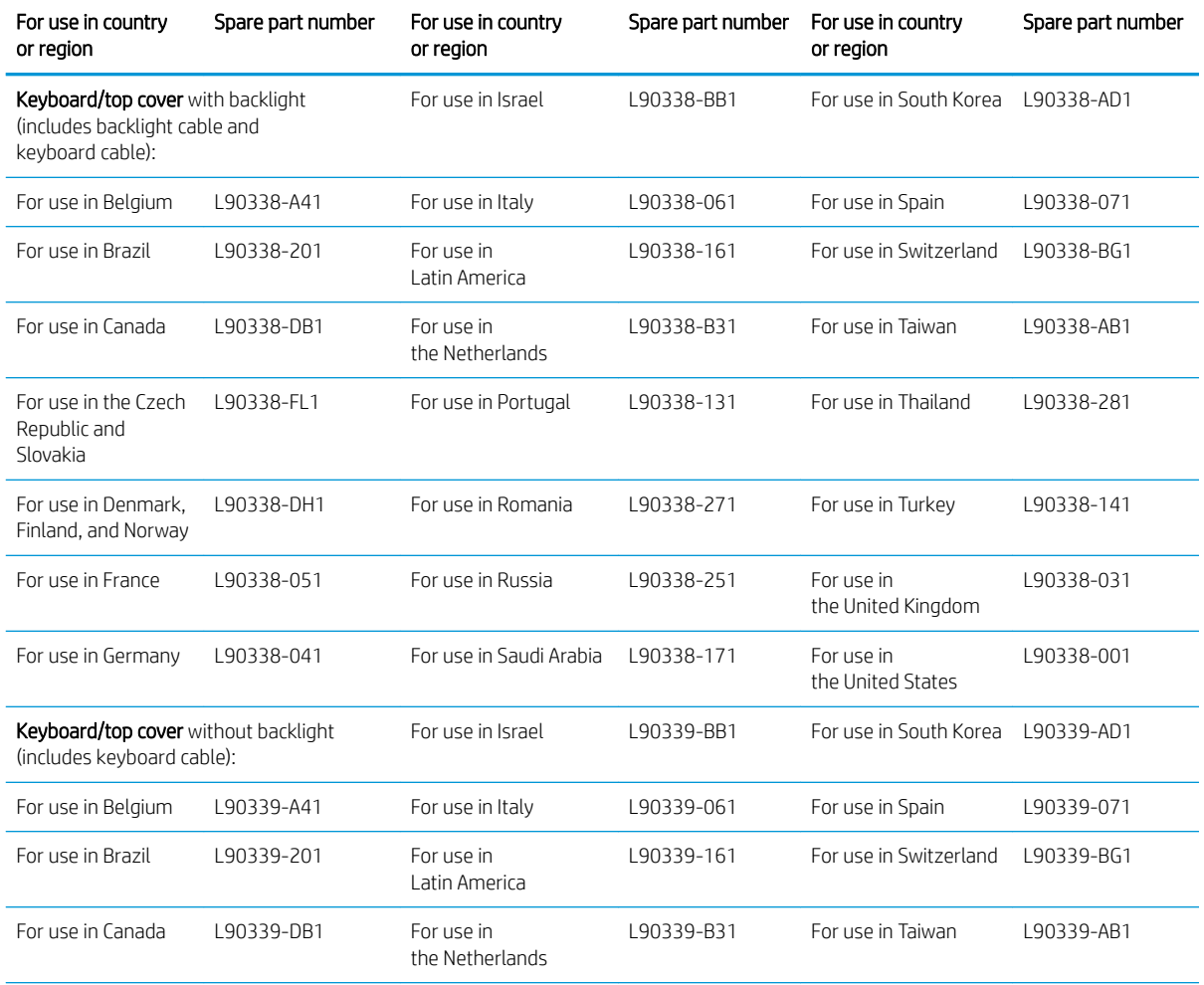

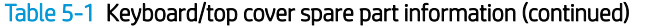

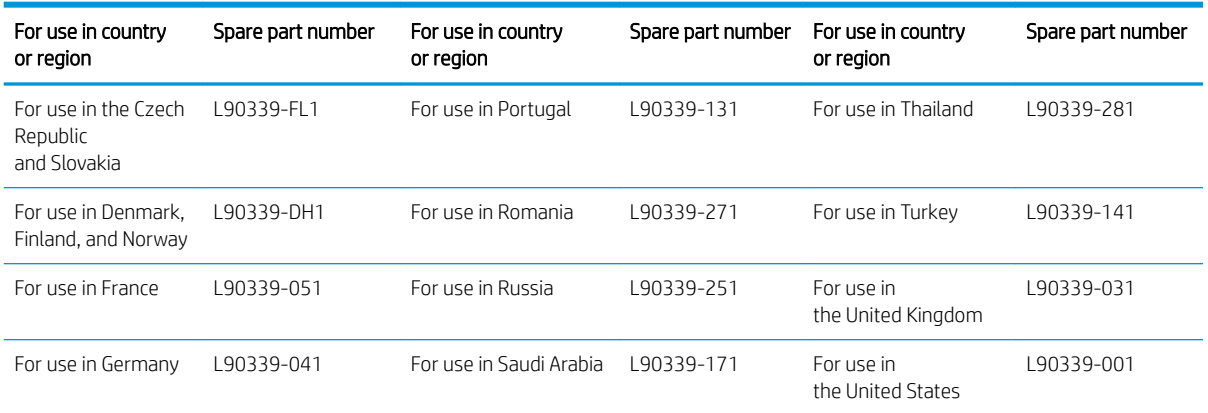

Remove the keyboard/top cover:

- 1. Shut down the computer. If you are unsure whether the computer is off or in Hibernation, turn the computer on, and then shut it down through the operating system.
- 2. Disconnect all external devices connected to the computer.
- 3. Disconnect the power from the computer by first unplugging the power cord from the AC outlet, and then unplugging the AC adapter from the computer.
- 4. Close the computer and position it upside down.
- 5. Remove the two Phillips M2.5×8.7 screws (1) the four Phillips M2.5×7.2 screws (2) that secure the keyboard/top cover to the bottom cover.

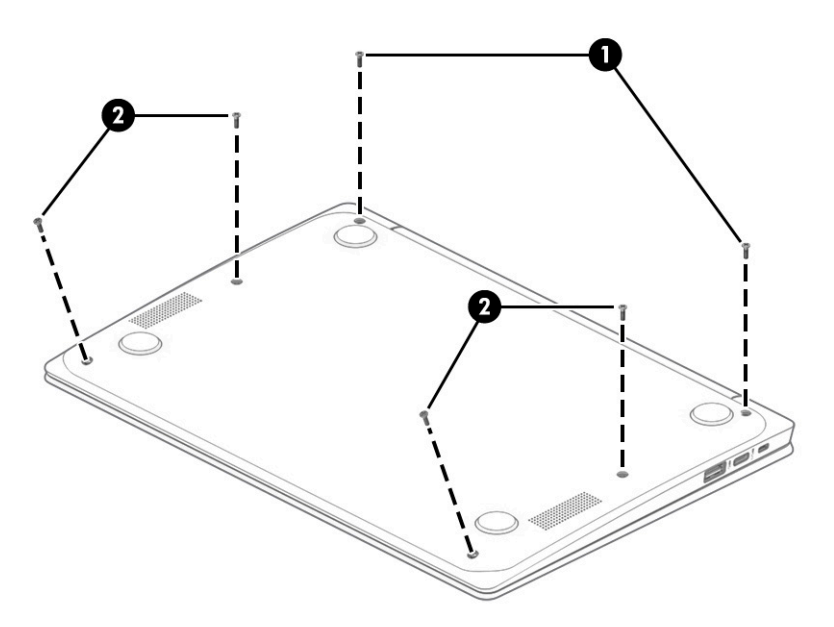

6. Open the computer and rest it on its left side.

7. Use a thin plastic tool (1) to separate the rear edge of the keyboard/top cover (2) from the bottom cover.

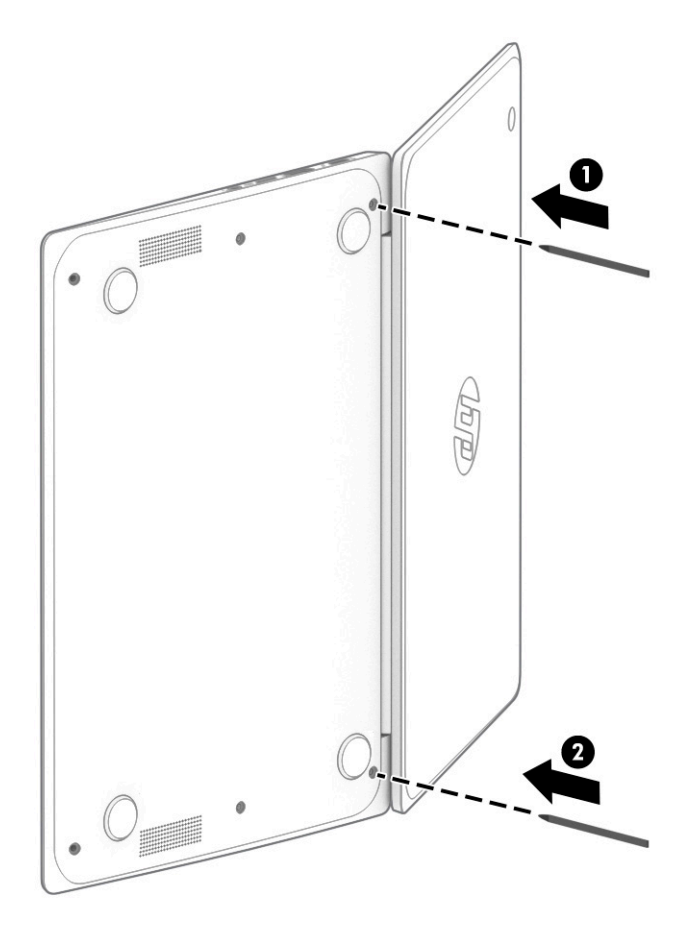

- 8. Position the computer right side up with the rear toward you.
- 9. Open the computer as far as it will open.
- 10. Lift the rear edge of the keyboard/top cover (1) as far as the keyboard cable and touchpad cable allow.
- 11. Release the zero insertion force (ZIF) connector (2) to which the touchpad board cable is connected, and then disconnect the touchpad cable from the system board.
- 12. Release the shielding (3) that covers the keyboard cable ZIF connector.
- 13. Release the ZIF connector (4) to which the keyboard cable is connected, and then disconnect the keyboard cable from the system board.

#### 14. Remove the keyboard/top cover (5).

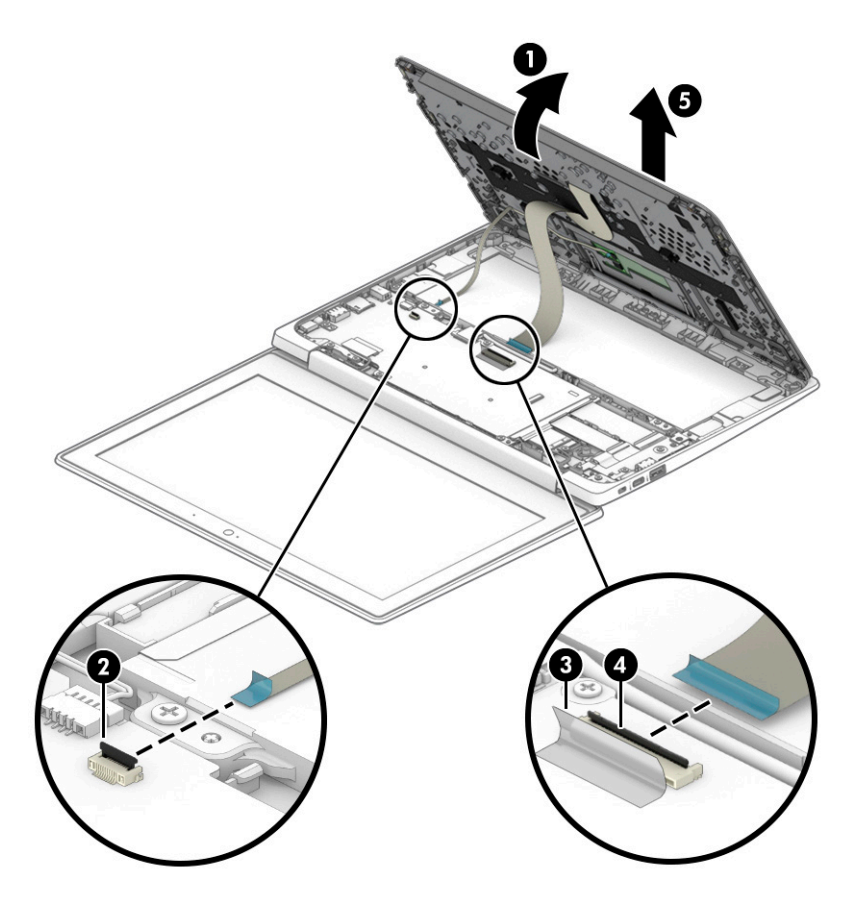

Reverse this procedure to install the keyboard/top cover.

## <span id="page-32-0"></span>Touchpad cable

#### **W** NOTE: The touchpad cable is included in the Cable Kit, spare part number L89767-001.

Before removing the touchpad cable, follow these steps:

- 1. Shut down the computer. If you are unsure whether the computer is off or in Hibernation, turn the computer on, and then shut it down through the operating system.
- 2. Disconnect all external devices connected to the computer.
- 3. Disconnect the power from the computer by first unplugging the power cord from the AC outlet, and then unplugging the AC adapter from the computer.
- 4. Remove the keyboard/top cover (see [Keyboard/top cover on page 23\)](#page-28-0).

Remove the touchpad cable:

- 1. Turn the keyboard/top cover upside down with the front toward you.
- 2. Remove the pad (1) that secures the touchpad cable to the keyboard/top cover.
- 3. Release the ZIF connector (2) to which the touchpad cable is connected, and then disconnect the touchpad cable from the touchpad.
- 4. Remove the touchpad cable (3).

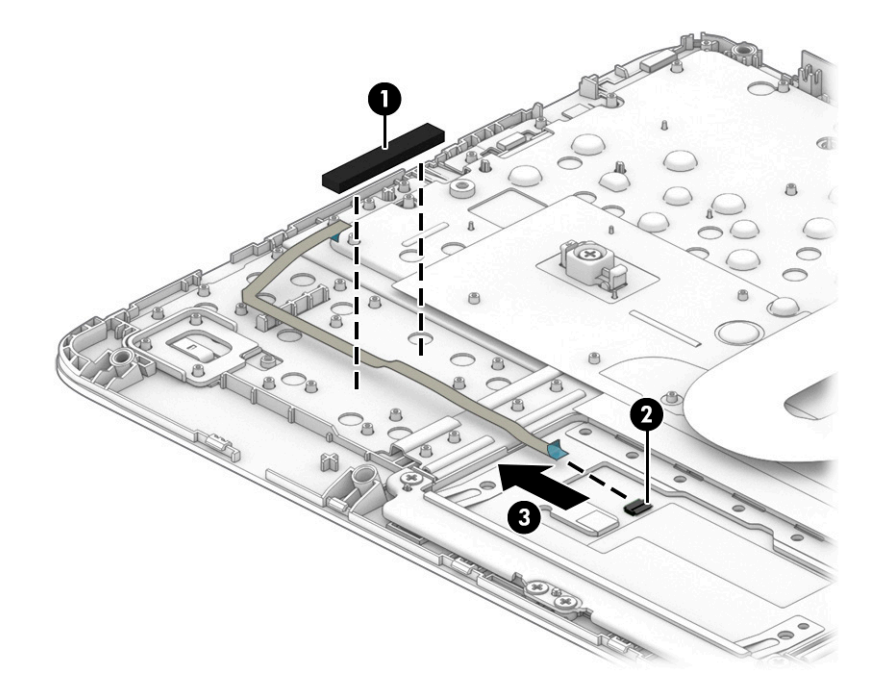

Reverse this procedure to install the touchpad cable.

### <span id="page-33-0"></span>**Touchpad**

#### Table 5-2 Touchpad spare part information

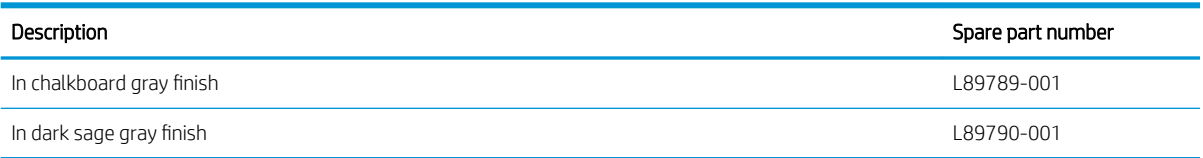

Before removing the touchpad, follow these steps:

- 1. Shut down the computer. If you are unsure whether the computer is off or in Hibernation, turn the computer on, and then shut it down through the operating system.
- 2. Disconnect all external devices connected to the computer.
- 3. Disconnect the power from the computer by first unplugging the power cord from the AC outlet, and then unplugging the AC adapter from the computer.
- 4. Remove the keyboard/top cover (see [Keyboard/top cover on page 23\)](#page-28-0).

Remove the touchpad:

- 1. Turn the keyboard/top cover upside down with the front toward you.
- 2. Remove the pad (1) that secures the touchpad cable to the keyboard/top cover.
- 3. Release the shielding (2) that covers the touchpad screws.
- 4. Remove the three Phillips M2.0×2.2 broad head screws (3) that secure the touchpad to the keyboard/ top cover.
- 5. Remove the four Phillips M2.0×2.9 screws (4) that secure the touchpad and touchpad bracket to the keyboard/top cover.
- 6. Remove the touchpad bracket (5).

The touchpad bracket is available using spare part number L89791-001.

7. Remove the touchpad (6) and cable.

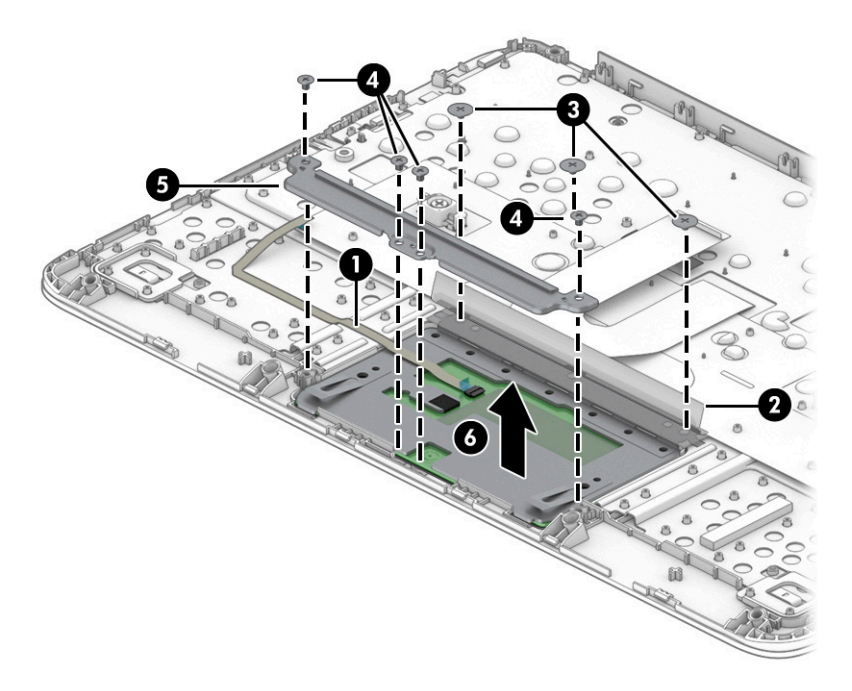

Reverse this procedure to install the touchpad.

### <span id="page-35-0"></span>**Speakers**

#### Table 5-3 Speaker spare part information

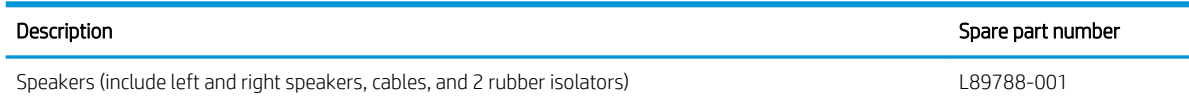

Before removing the speakers, follow these steps:

- 1. Shut down the computer. If you are unsure whether the computer is off or in Hibernation, turn the computer on, and then shut it down through the operating system.
- 2. Disconnect all external devices connected to the computer.
- 3. Disconnect the power from the computer by first unplugging the power cord from the AC outlet, and then unplugging the AC adapter from the computer.
- 4. Remove the keyboard/top cover (see [Keyboard/top cover on page 23\)](#page-28-0).

#### Remove the speakers:

- 1. Release the shielding (1) that covers the battery cable and connector.
- 2. Disconnect the battery cable (2) from the system board.

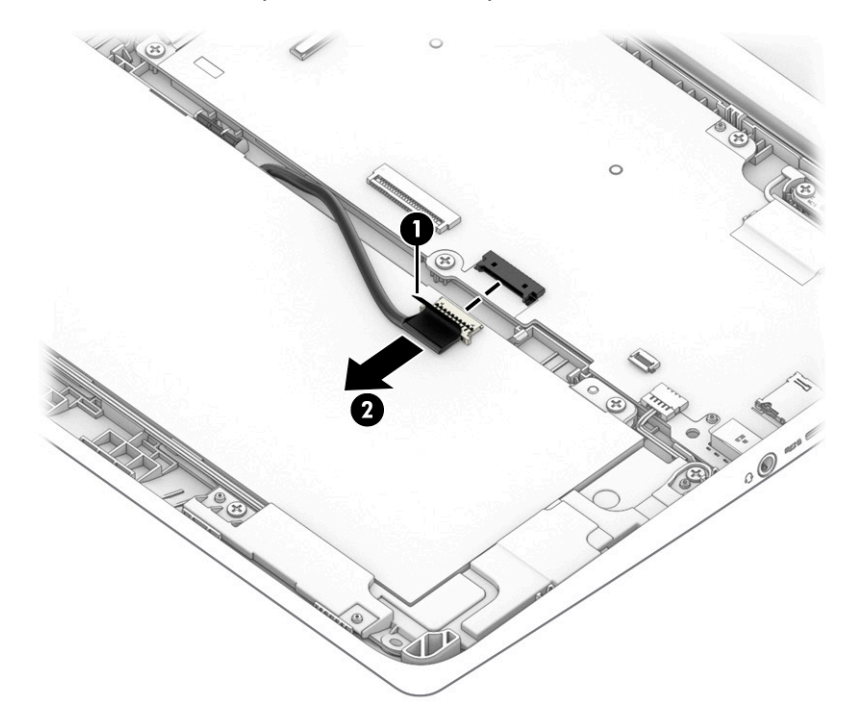

- 3. Disconnect the speaker cable (1) from the system board.
- 4. Release the speaker cable from the routing clips (2) and channel built into the battery.
- 5. Remove the three Phillips M2.0×4.2 screws (3) that secure the speakers to the bottom cover.

<span id="page-36-0"></span>6. Remove the speakers (4).

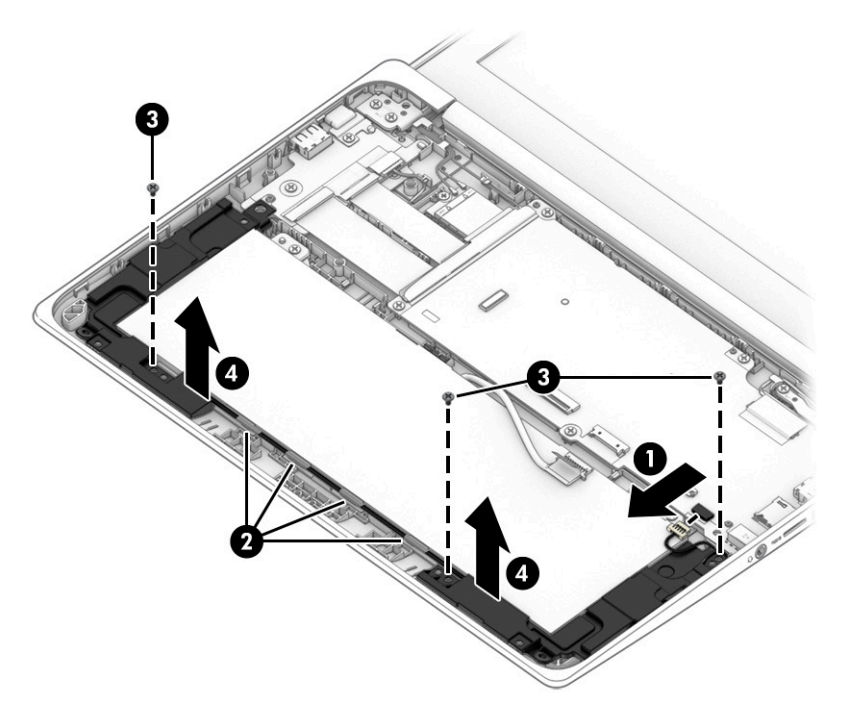

Reverse this procedure to install the speakers.

### **Battery**

#### Table 5-4 Battery spare part information

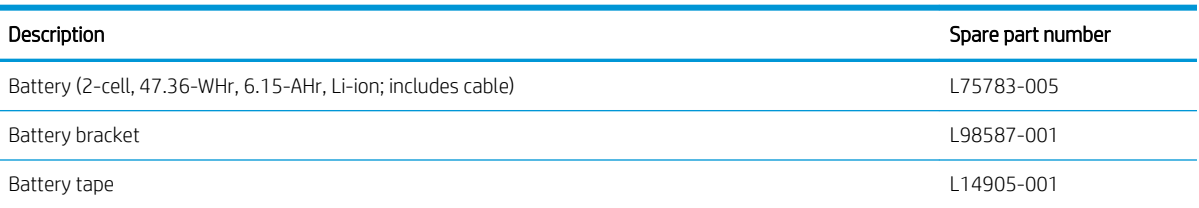

Before removing the battery, follow these steps:

- 1. Shut down the computer. If you are unsure whether the computer is off or in Hibernation, turn the computer on, and then shut it down through the operating system.
- 2. Disconnect all external devices connected to the computer.
- 3. Disconnect the power from the computer by first unplugging the power cord from the AC outlet, and then unplugging the AC adapter from the computer.
- 4. Remove the keyboard/top cover (see [Keyboard/top cover on page 23\)](#page-28-0).
- 5. Remove the speakers (see [Speakers on page 30\)](#page-35-0).

Remove the battery:

- 1. Release the shielding (1) that covers the battery cable and connector.
- 2. Disconnect the battery cable (2) from the system board.
- 3. Remove the two Phillips M2.0×4.2 screws (3) that secure the battery to the bottom cover.

4. Remove the battery (4).

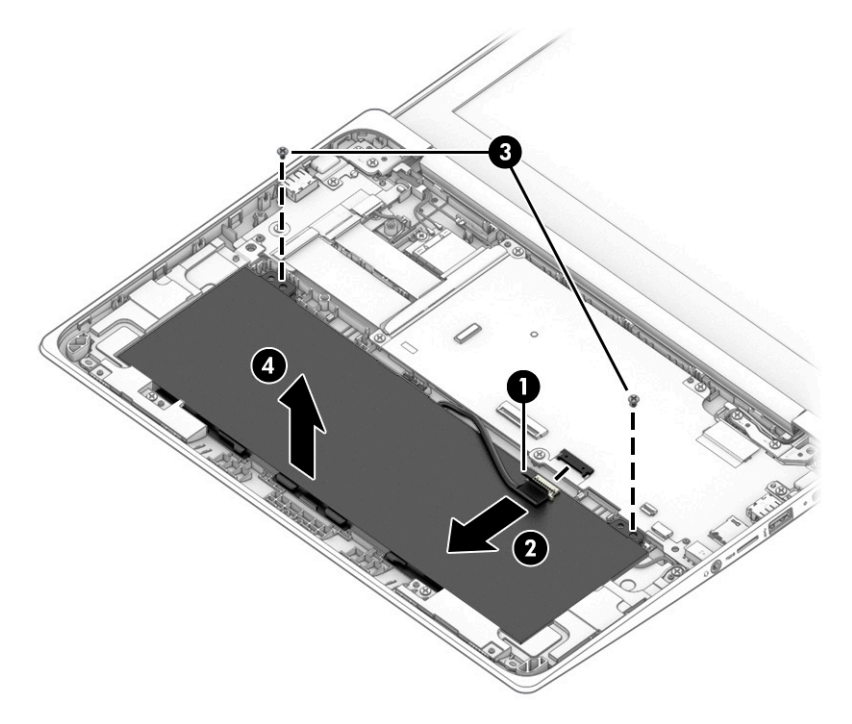

Reverse this procedure to install the battery.

### <span id="page-38-0"></span>WLAN module

#### Table 5-5 WLAN module spare part information

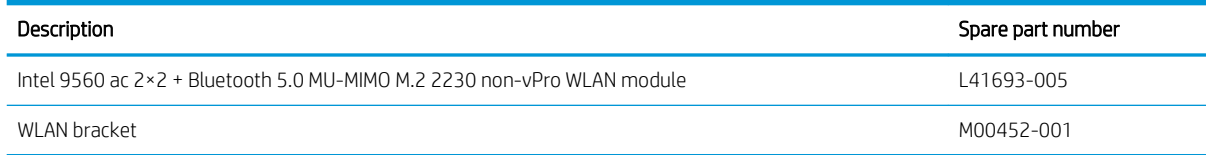

 $\triangle$  CAUTION: To prevent an unresponsive system, replace the wireless module only with a wireless module authorized for use in the computer by the governmental agency that regulates wireless devices in your country or region. If you replace the module and then receive a warning message, remove the module to restore device functionality, and then contact technical support.

Before removing the WLAN module, follow these steps:

- 1. Shut down the computer. If you are unsure whether the computer is off or in Hibernation, turn the computer on, and then shut it down through the operating system.
- 2. Disconnect all external devices connected to the computer.
- 3. Disconnect the power from the computer by first unplugging the power cord from the AC outlet, and then unplugging the AC adapter from the computer.
- 4. Remove the keyboard/top cover (see [Keyboard/top cover on page 23\)](#page-28-0).
- 5. Disconnect the battery cable from the system board (see [Battery on page 31\)](#page-36-0).

Remove the WLAN module:

- 1. Disconnect the WLAN antenna cables (1) from the terminals on the WLAN module.
- $\mathbb{B}^*$  NOTE: The #1/white WLAN antenna cable connects to the WLAN module #1/Main terminal. The #2/ black WLAN antenna cable connects to the WLAN module **#2/Aux** terminal.
- 2. Remove the Phillips M2.0×2.9 screw (2) that secures the WLAN module to the system board. (The WLAN module tilts up.)
- 3. Release the shielding (3) that secures the WLAN module to the slot.

4. Remove the WLAN module (4) by pulling the module away from the slot at an angle.

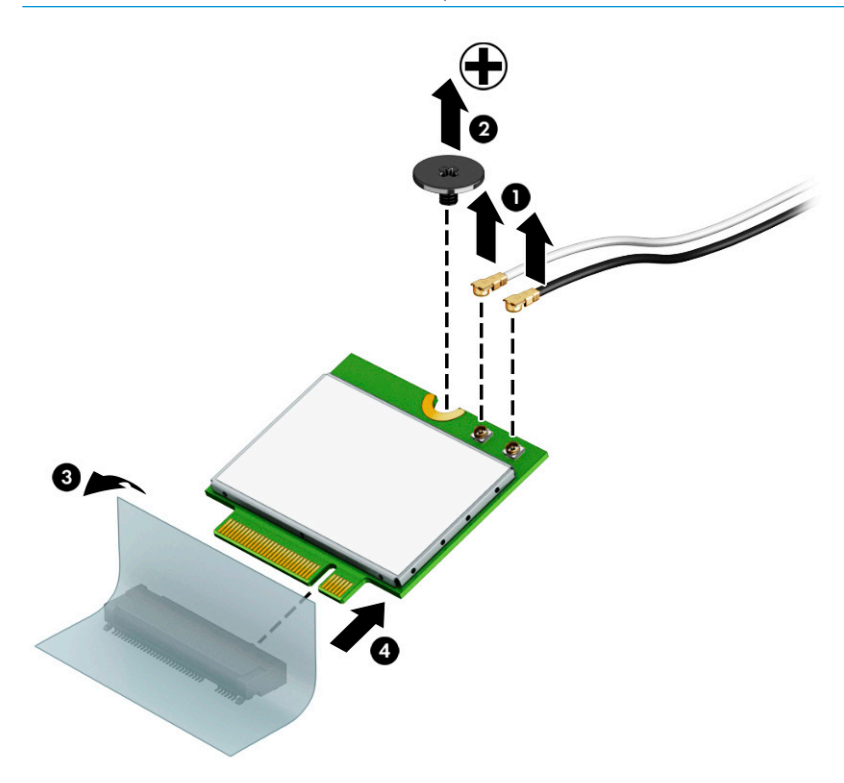

NOTE: WLAN modules are notched to prevent incorrect installation.

Reverse this procedure to install the WLAN module.

### <span id="page-40-0"></span>Connector board cables

#### **W** NOTE: The connector board cables are included in the Cable Kit, spare part number L89767-001.

Before removing the connector board cables, follow these steps:

- 1. Shut down the computer. If you are unsure whether the computer is off or in Hibernation, turn the computer on, and then shut it down through the operating system.
- 2. Disconnect all external devices connected to the computer.
- 3. Disconnect the power from the computer by first unplugging the power cord from the AC outlet, and then unplugging the AC adapter from the computer.
- 4. Remove the keyboard/top cover (see [Keyboard/top cover on page 23\)](#page-28-0).
- 5. Disconnect the battery cable from the system board (see [Battery on page 31\)](#page-36-0).

Remove the connector board cables:

- 1. Release the shielding (1) that covers the connector board cable ZIF connectors.
- 2. Release the ZIF connectors (2) to which the connector board cables are connected, and then disconnect the connector board cables from the system board.
- 3. Release the ZIF connectors (3) to which the connector board cables are connected, and then disconnect the connector board cables from the connector board.
- 4. Remove the connector board cables (4).

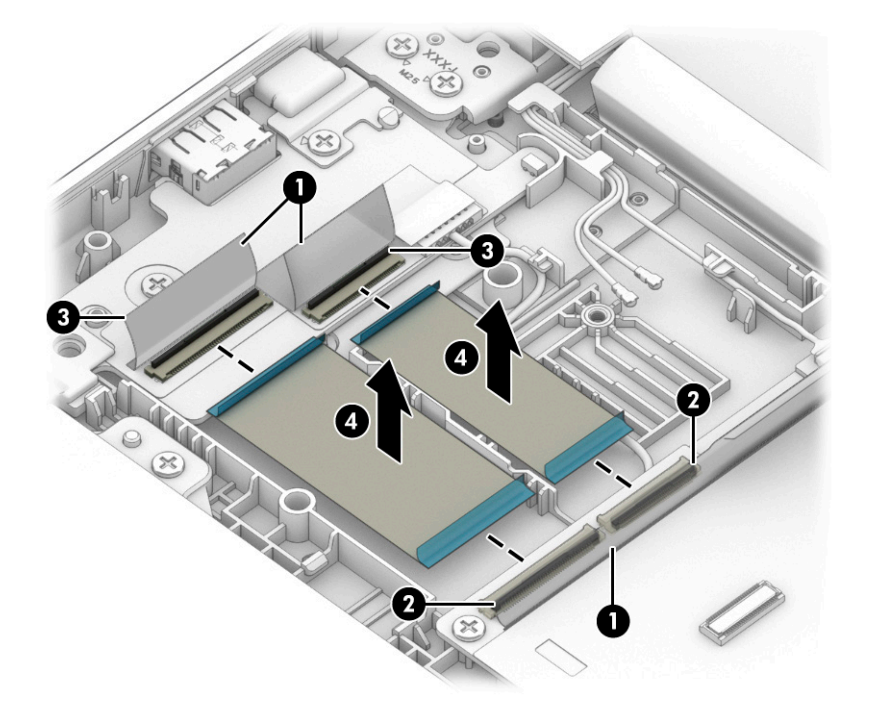

Reverse this procedure to install the connector board cables.

### <span id="page-41-0"></span>Connector board

#### Table 5-6 Connector board spare part information

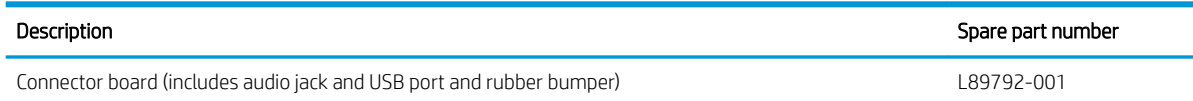

Before removing the connector board, follow these steps:

- 1. Shut down the computer. If you are unsure whether the computer is off or in Hibernation, turn the computer on, and then shut it down through the operating system.
- 2. Disconnect all external devices connected to the computer.
- 3. Disconnect the power from the computer by first unplugging the power cord from the AC outlet, and then unplugging the AC adapter from the computer.
- 4. Remove the keyboard/top cover (see [Keyboard/top cover on page 23\)](#page-28-0).
- 5. Disconnect the battery cable from the system board (see [Battery on page 31\)](#page-36-0).

Remove the connector board:

- 1. Release the shielding (1) that covers the connector board cable ZIF connectors on the system board.
- 2. Release the ZIF connectors (2) to which the connector board cables are connected, and then disconnect the connector board cables from the system board.
- 3. Release the shielding (3) that covers the power cable connector.
- 4. Disconnect the power cable (4) from the connector board.
- 5. Remove the two Phillips M2.0×4.2 screws (5) that secure the connector board to the bottom cover.
- 6. Remove the left-side I/O bracket (6).

The left-side I/O bracket is available using spare part number L89793-001.

7. Remove the connector board (7) and cables.

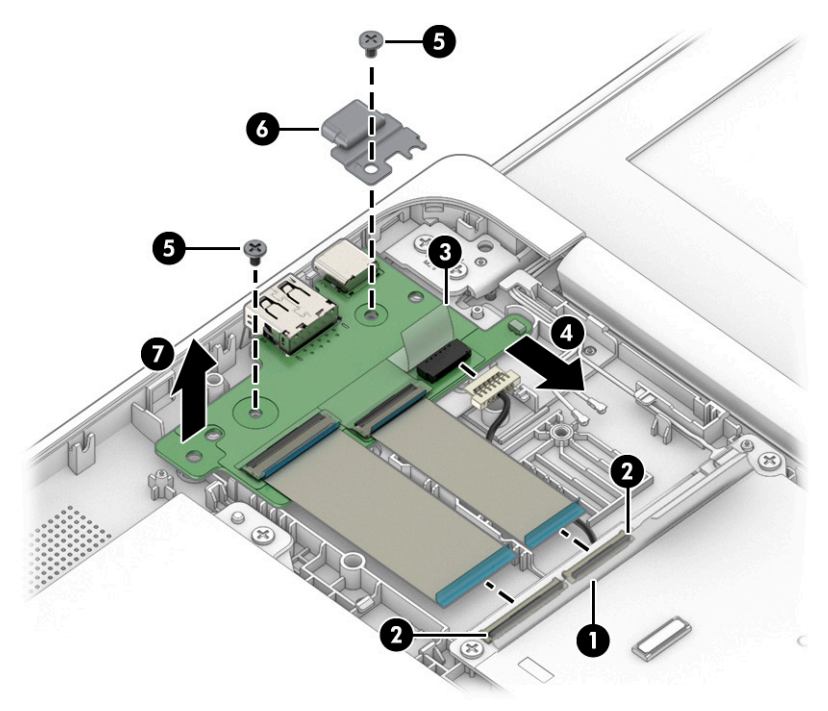

Reverse this procedure to install the connector board.

### <span id="page-43-0"></span>System board

#### **W** NOTE: The system board spare part kit includes the processor, heat sink, and replacement thermal material.

#### Table 5-7 System board spare part information

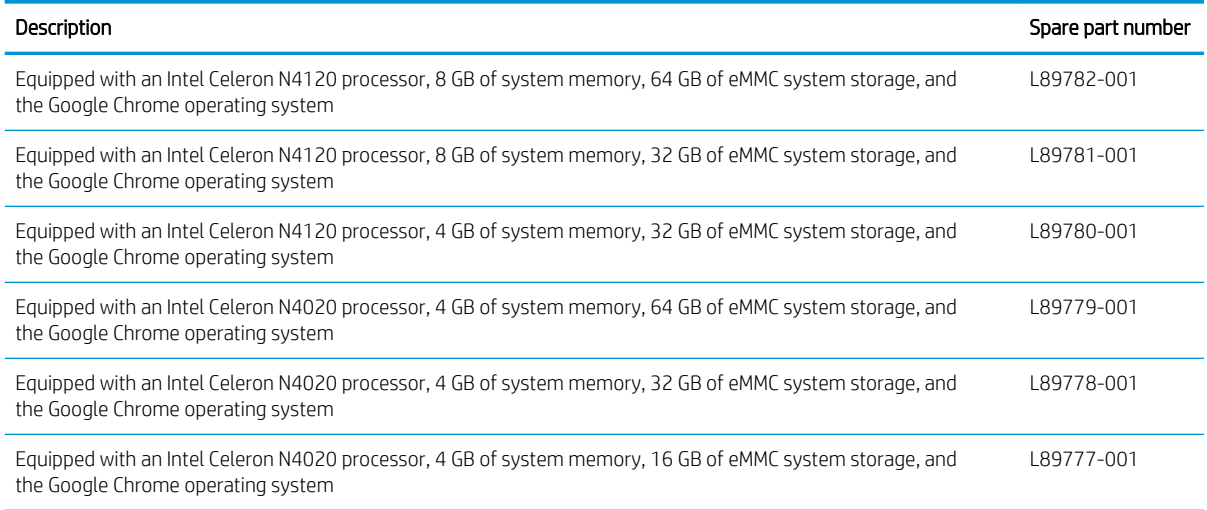

Before removing the system board, follow these steps:

- 1. Shut down the computer. If you are unsure whether the computer is off or in Hibernation, turn the computer on, and then shut it down through the operating system.
- 2. Disconnect all external devices connected to the computer.
- 3. Disconnect the power from the computer by first unplugging the power cord from the AC outlet, and then unplugging the AC adapter from the computer.
- 4. Remove the keyboard/top cover (see [Keyboard/top cover on page 23\)](#page-28-0).
- 5. Disconnect the battery cable from the system board (see [Battery on page 31\)](#page-36-0).
- 6. Remove the WLAN module (see [WLAN module on page 33](#page-38-0)).

Remove the system board:

- 1. Release the shielding (1) that covers the connector board cable ZIF connectors on the system board.
- 2. Release the ZIF connectors (2) to which the connector board cables are connected, and then disconnect the connector board cables from the system board.
- 3. Release the shielding (3) that covers the power cable connector.
- 4. Disconnect the power cable (4) from the connector board.
- 5. Disconnect the webcam module cable (5) from the system board.
- 6. Release the shielding (6) that covers the display panel cable connector.
- 7. Disconnect the display panel cable (7) from the system board.
- 8. Disconnect the speaker cable (8) from the system board.

9. Release the power cable from the retention clip (9) built into the bottom cover.

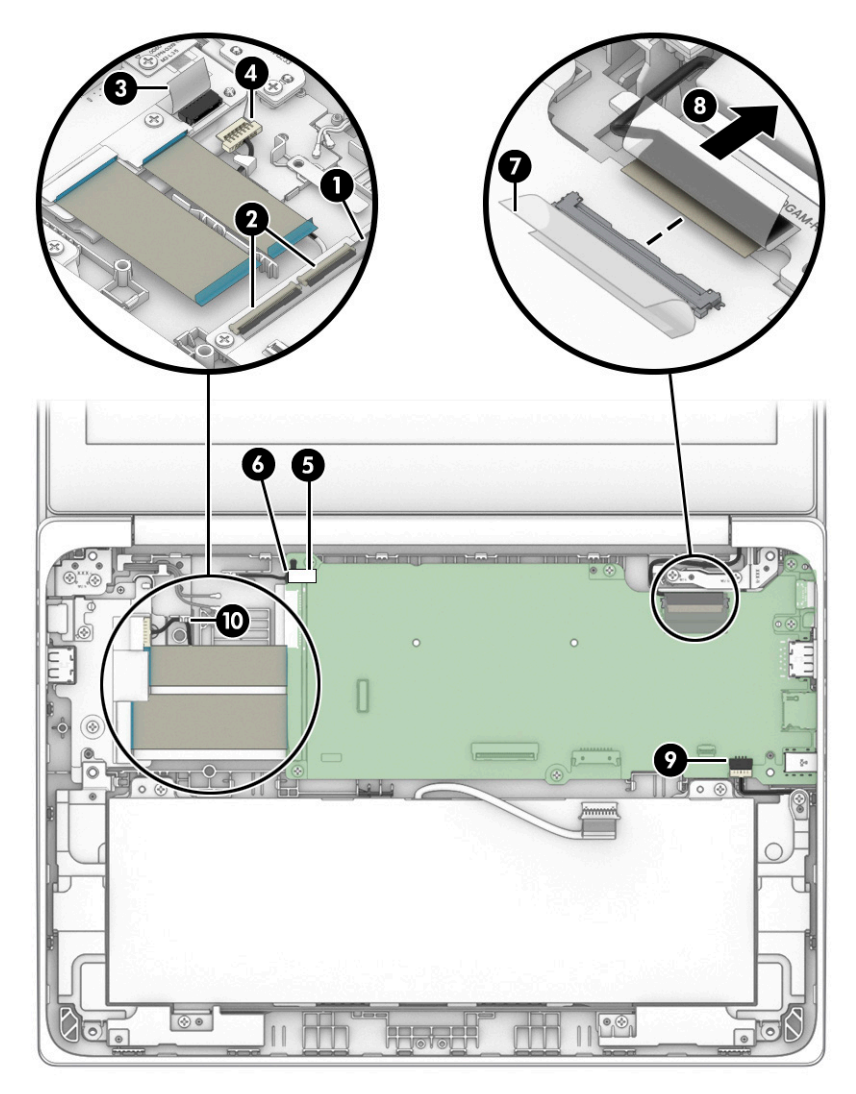

10. Remove the six Phillips M2.0×4.2 screws (1) that secure the system board to the bottom cover.

<span id="page-45-0"></span>11. Remove the right-side I/O bracket (2).

The I/O bracket is available using spare part number L89793-001.

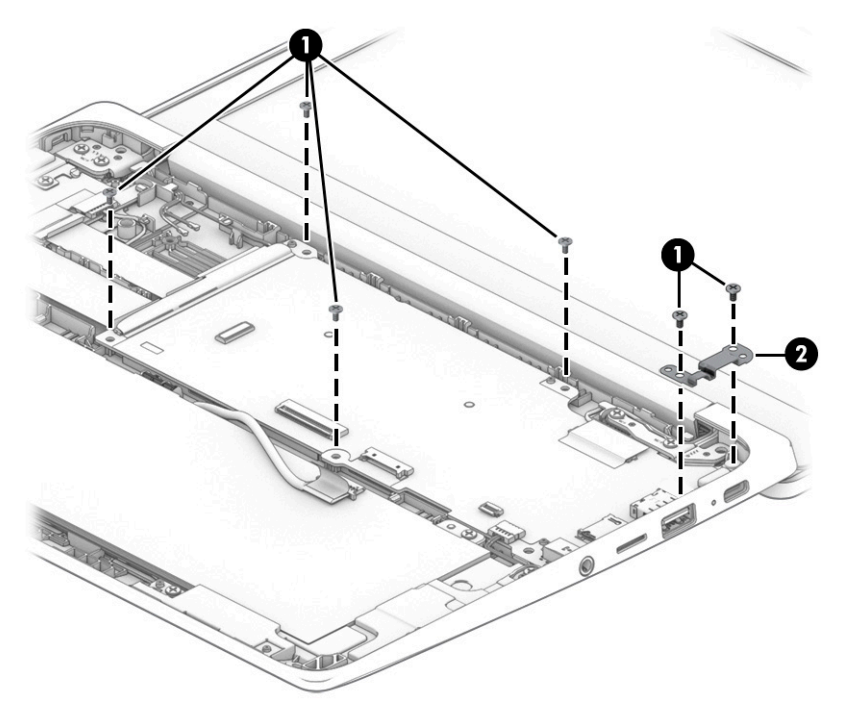

- 12. Lift the left side the system board (1) until it rests at an angle.
- 13. Remove the system board (2) by sliding it up and to the left at an angle.

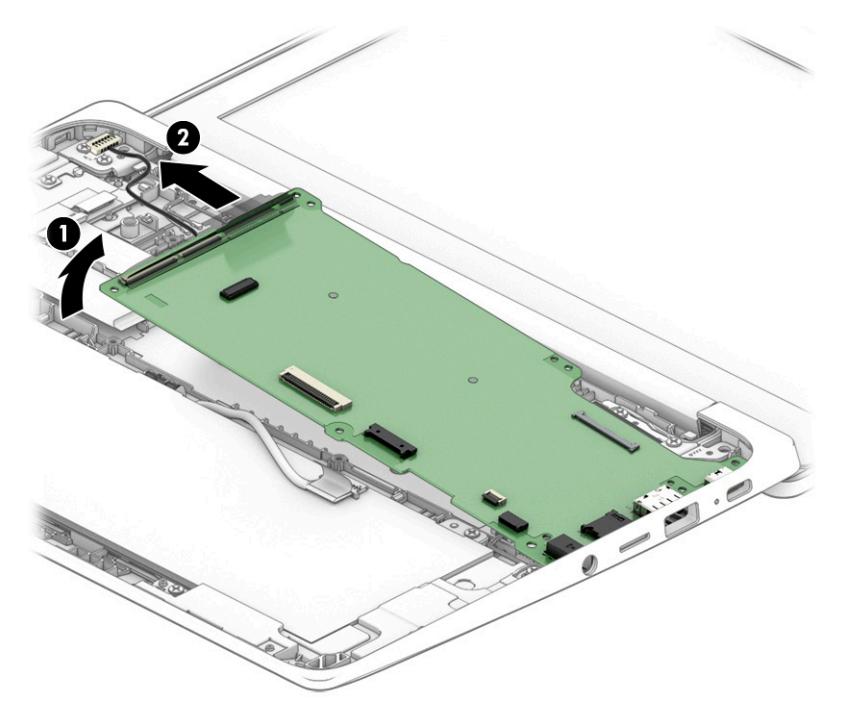

Reverse this procedure to install the system board.

### <span id="page-46-0"></span>Power cable

#### NOTE: The power cable is included in the Cable Kit, spare part number L89767-001.

Before removing the power cable, follow these steps:

- 1. Shut down the computer. If you are unsure whether the computer is off or in Hibernation, turn the computer on, and then shut it down through the operating system.
- 2. Disconnect all external devices connected to the computer.
- 3. Disconnect the power from the computer by first unplugging the power cord from the AC outlet, and then unplugging the AC adapter from the computer.
- 4. Remove the keyboard/top cover (see [Keyboard/top cover on page 23\)](#page-28-0).
- 5. Disconnect the battery cable from the system board (see [Battery on page 31\)](#page-36-0).
- 6. Remove the WLAN module (see [WLAN module on page 33](#page-38-0)).
- 7. Remove the system board (see [System board on page 38](#page-43-0)).

Remove the power cable:

- 1. Turn the system board upside down with the rear toward you.
- 2. Disconnect the power cable from the system board.

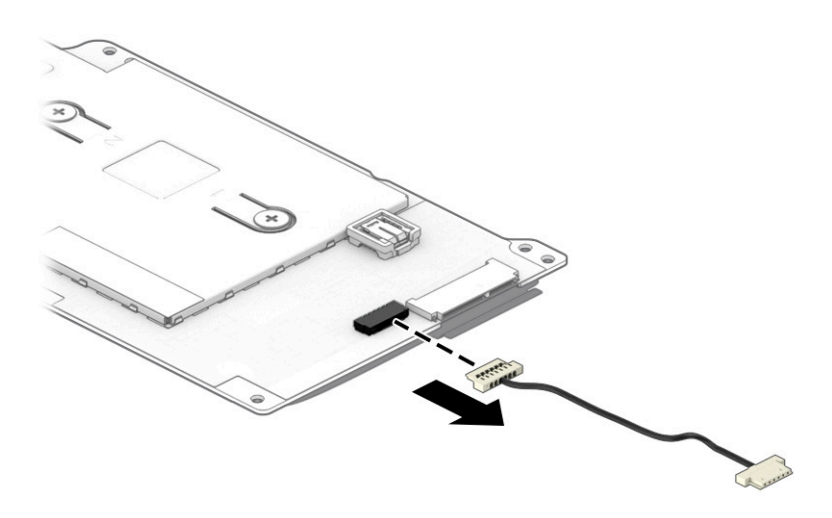

Reverse this procedure to install the power cable.

### <span id="page-47-0"></span>Display assembly

<sup>2</sup> NOTE: The display assembly is spared at the subcomponent level only. See the removal section for each component for information.

Before removing the display assembly, follow these steps:

- 1. Shut down the computer. If you are unsure whether the computer is off or in Hibernation, turn the computer on, and then shut it down through the operating system.
- 2. Disconnect all external devices connected to the computer.
- 3. Disconnect the power from the computer by first unplugging the power cord from the AC outlet, and then unplugging the AC adapter from the computer.
- 4. Remove the keyboard/top cover (see [Keyboard/top cover on page 23\)](#page-28-0).
- 5. Disconnect the battery from the system board (see [Battery on page 31](#page-36-0)).

Remove the display assembly:

- 1. Remove the display hinge cover by following these steps:
	- **a.** Close the computer.
	- **b.** Turn the computer upside down with the front toward you.
	- c. Use a case utility tool (1) or similar thin, plastic tool to separate the left (2) and right edges of the hinge cover from the display assembly.
	- d. Remove the hinge cover (3).

The hinge cover is available using spare part numbers L89769-001 (in chalkboard gray finish) and L89770-001 (in dark sage gray finish).

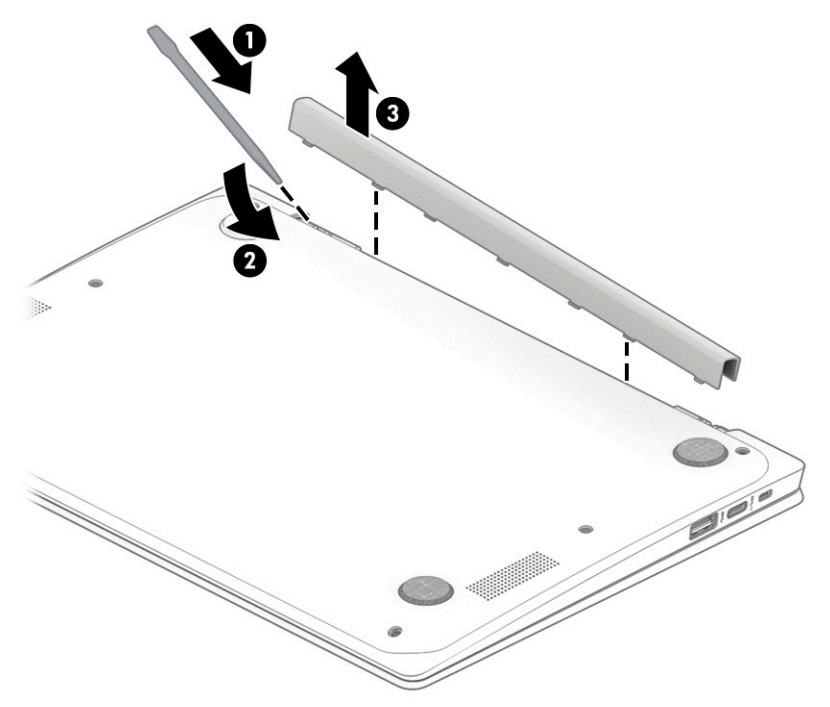

2. Remove the display bezel by following these steps:

- <span id="page-48-0"></span>a. Turn the computer right side up with the rear toward you.
- **b.** Open the computer as far as it will open.
- c. Release the top edge of the display bezel (1) from the display assembly.
- d. Release the left and right edges of the display bezel (2) from the display assembly.
- e. Release the bottom edge of the display bezel (3) from the display assembly.
- f. Remove the display bezel (4).

The display bezel is available using spare part number L89773-001.

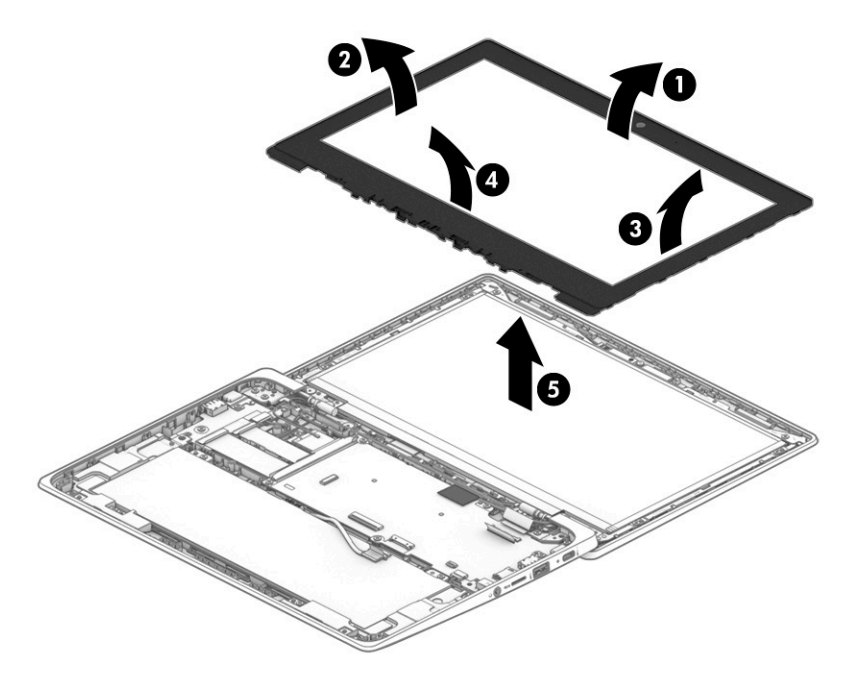

- 3. Remove the display bracket by following these steps:
	- a. Remove the two Phillips M2.0×2.9 screws (1) that secure the display bracket to the display back cover.

<span id="page-49-0"></span>b. Remove the display bracket (2).

The display bracket is available using spare part number L89774-001.

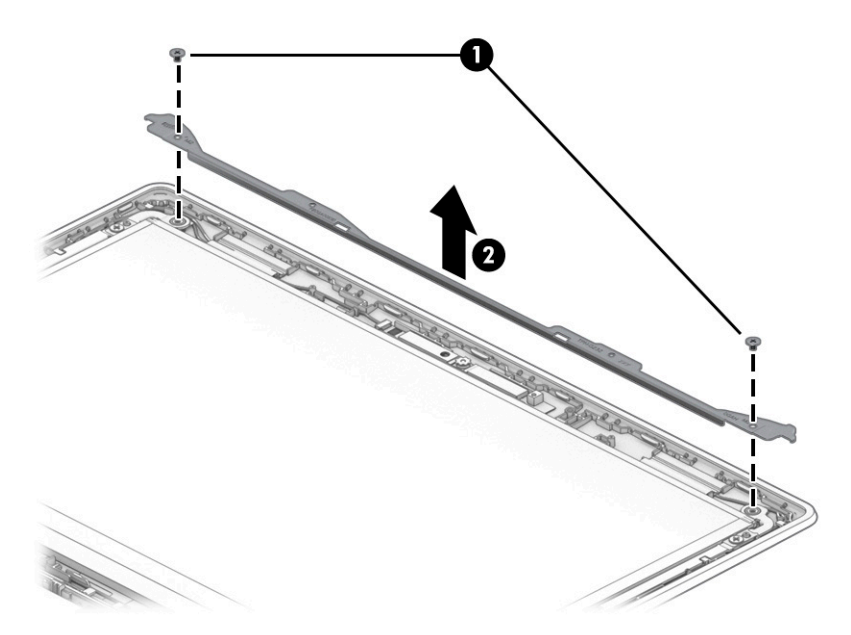

- 4. Remove the display panel by following these steps:
	- a. Remove the four Phillips M2.0×2.9 screws (1) that secure the display panel to the display back cover.
	- b. Swing the top edge (2) of the display panel up and forward until it rests upside down on the computer.

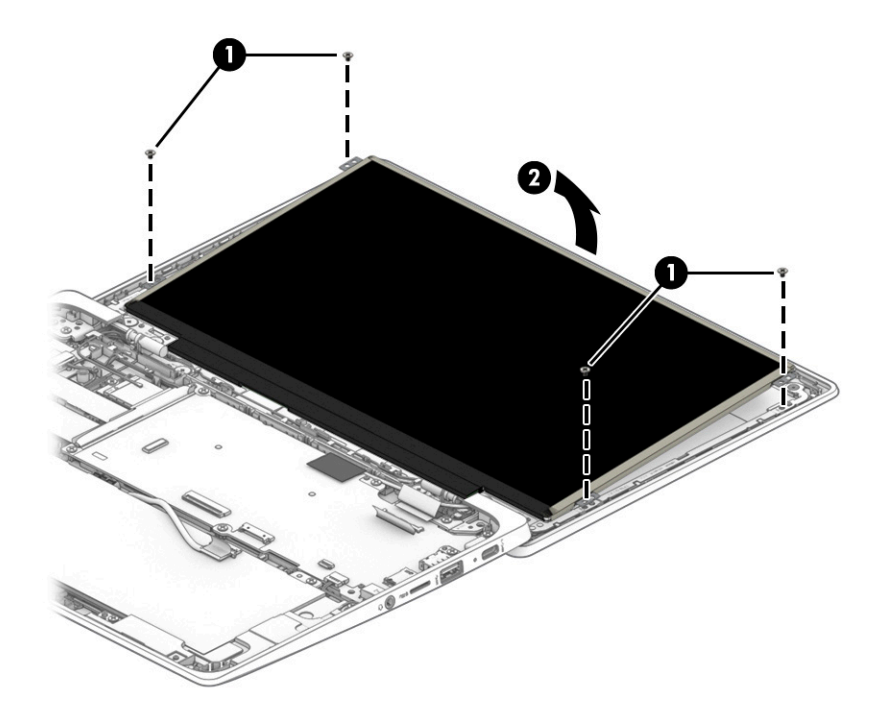

- c. Release the adhesive support strip (1) that secures the display panel cable connector to the display panel.
- d. Disconnect the display panel cable (2) from the display panel.

<span id="page-50-0"></span>e. Remove the display panel (3).

The display panel is available using the following spare part numbers:

- L89785-001 11.6-in, HD, antiglare, LED, UWVA, touchscreen display panel
- L89784-001 11.6-in, HD, antiglare, LED, UWVA, non-touchscreen display panel
- L89783-001 11.6-in, HD, antiglare, LED, SVA, non-touchscreen display panel

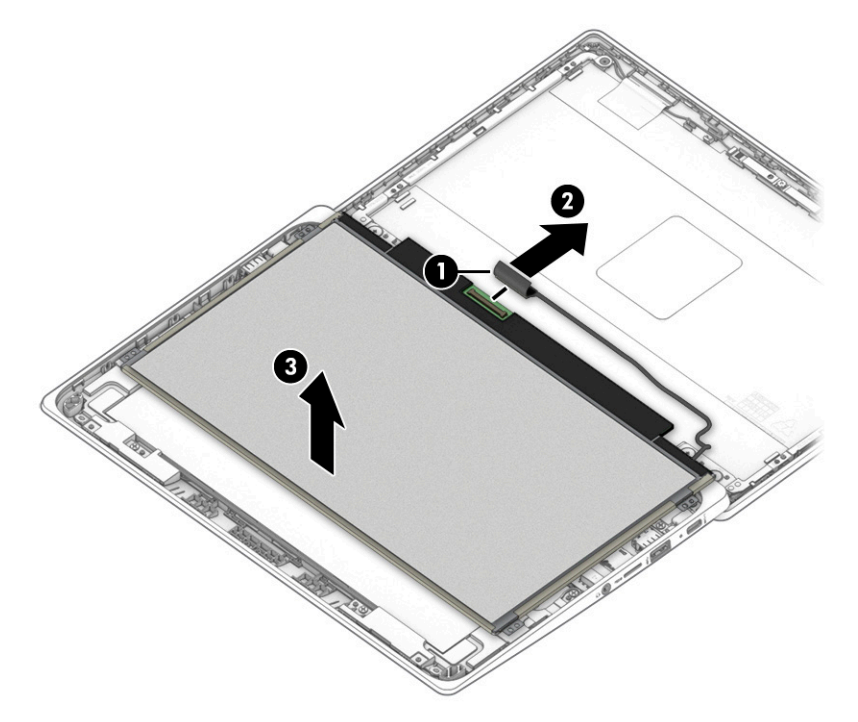

- 5. Remove the display back cover by following these steps:
	- a. Remove the six Phillips M2.5×3.0 broad head screws (1) that secure the display back cover to the display hinges.

<span id="page-51-0"></span>b. Remove the display back cover (2).

The display back cover is available using spare part numbers L89771-001 (in chalkboard gray finish) and L89772-001 (in dark sage gray finish).

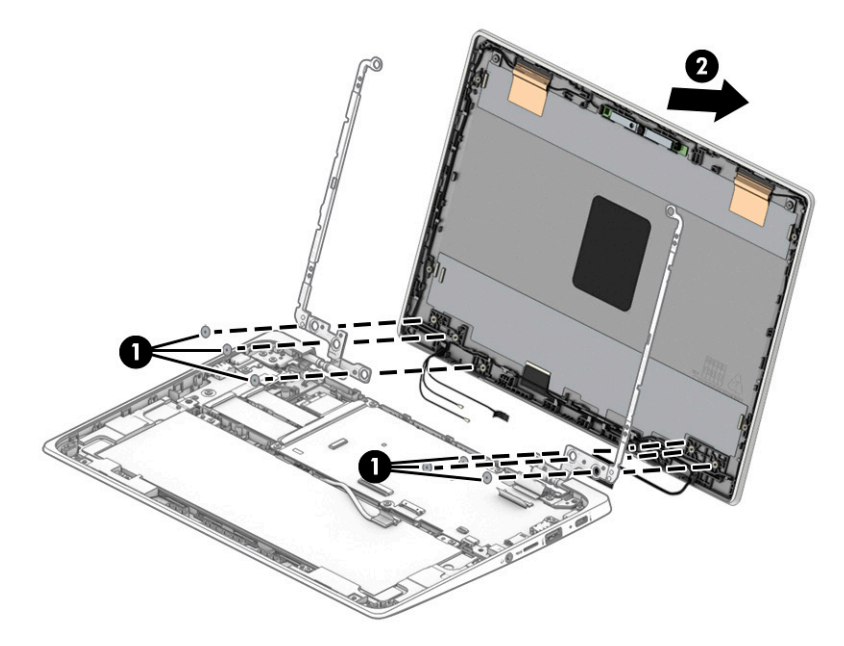

- 6. Remove the display panel cable by following these steps:
	- a. Release the display panel cable from the retention clips (1) and routing channel built into the bottom edge of the display back cover.

<span id="page-52-0"></span>b. Remove the display panel cable (2).

The display panel cable is available using spare part numbers L89776-001 (for use only on computers equipped with a touchscreen display assembly) and L89775-001 (for use only on computers equipped with a non-touchscreen display assembly).

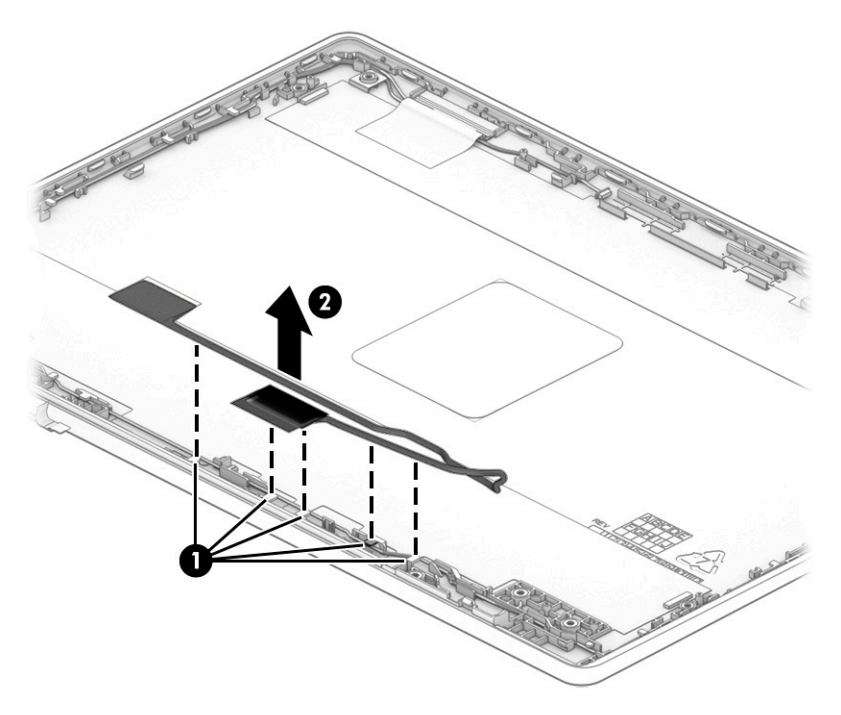

- 7. Remove the webcam module by following these steps:
	- a. Detach the webcam module (1) from the display back cover. (The webcam module is attached to the display back cover with double-sided adhesive.)

<span id="page-53-0"></span>b. Release the ZIF connector (2) to which the webcam module cable is connected, and then disconnect the webcam module cable from the webcam module.

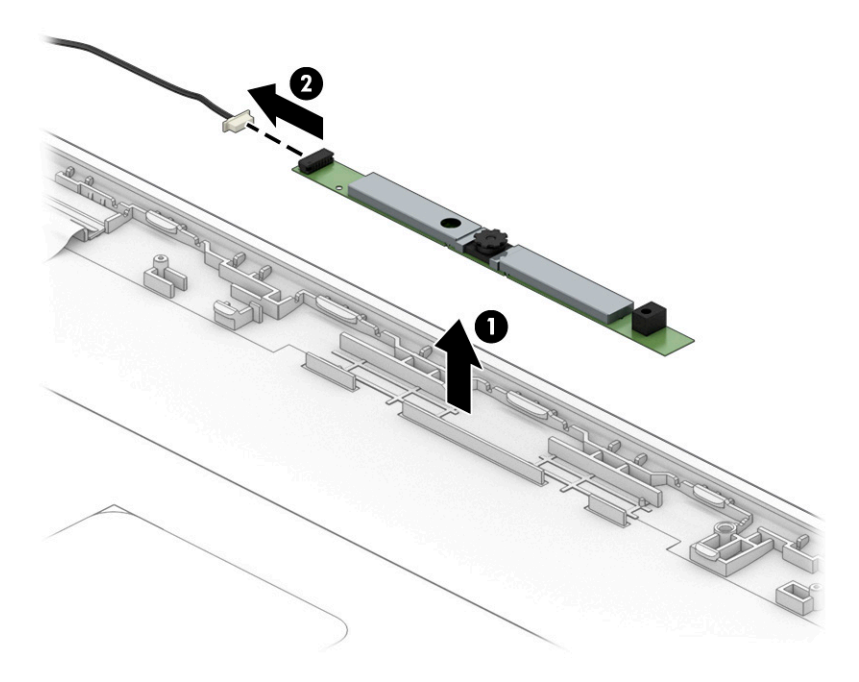

c. Remove the webcam module.

The webcam module is available using spare part number L51916-001.

- 8. Remove the webcam module cable by following these steps:
	- a. Release the webcam module cable from the retaining clips (1) built into the left hinge area of the display back cover.

<span id="page-54-0"></span>b. Remove the webcam module cable (2).

The webcam module cable is included in the Cable Kit, spare part number L89767-001.

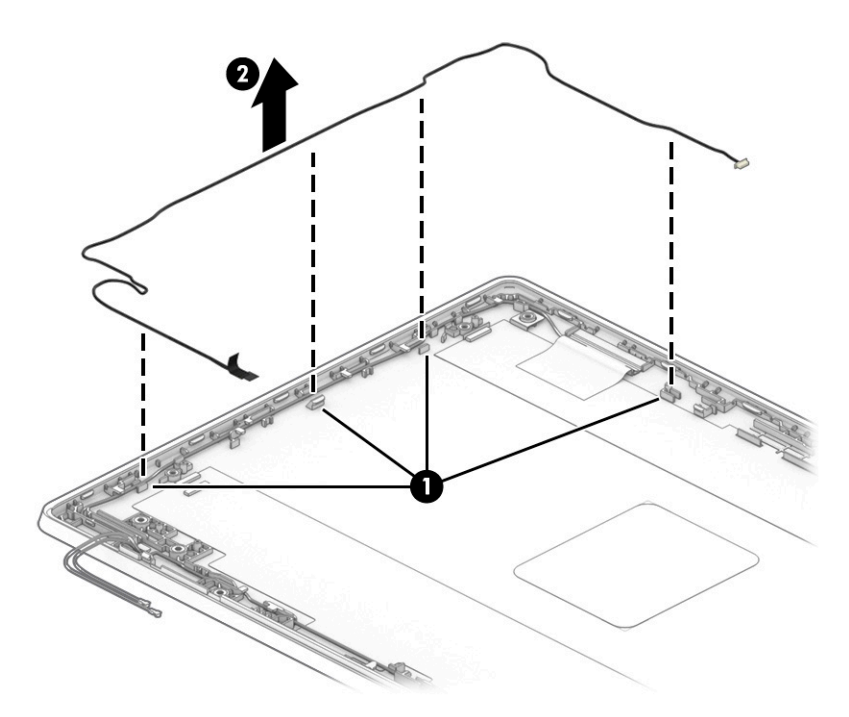

- 9. Remove the display hinges by following these steps:
	- a. Remove the four Phillips M2.5×4.7 screws that secure the display hinges to the bottom cover.
	- **b.** Slide the hinges (2) forward and remove them.

The display hinges are available using spare part number L89768-001.

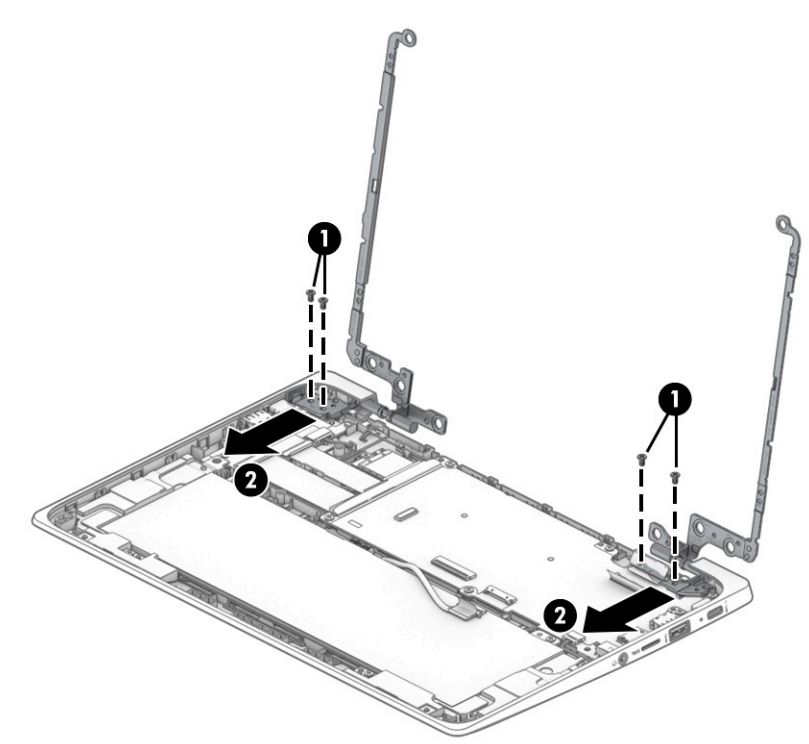

Reverse this procedure to reassemble and install the display assembly.

# <span id="page-56-0"></span>**6** Specifications

# Computer specifications

The power information in this section may be helpful if you plan to travel internationally with the computer.

The computer operates on DC power, which can be supplied by an AC or a DC power source. The AC power source must be rated at 100 V–240 V, 50 Hz–60 Hz. Although the computer can be powered from a standalone DC power source, it should be powered only with an AC adapter or a DC power source that is supplied and approved by HP for use with this computer.

The computer can operate on DC power within the following specifications. Operating voltage and current varies by platform. The voltage and current for your computer is located on the regulatory label.

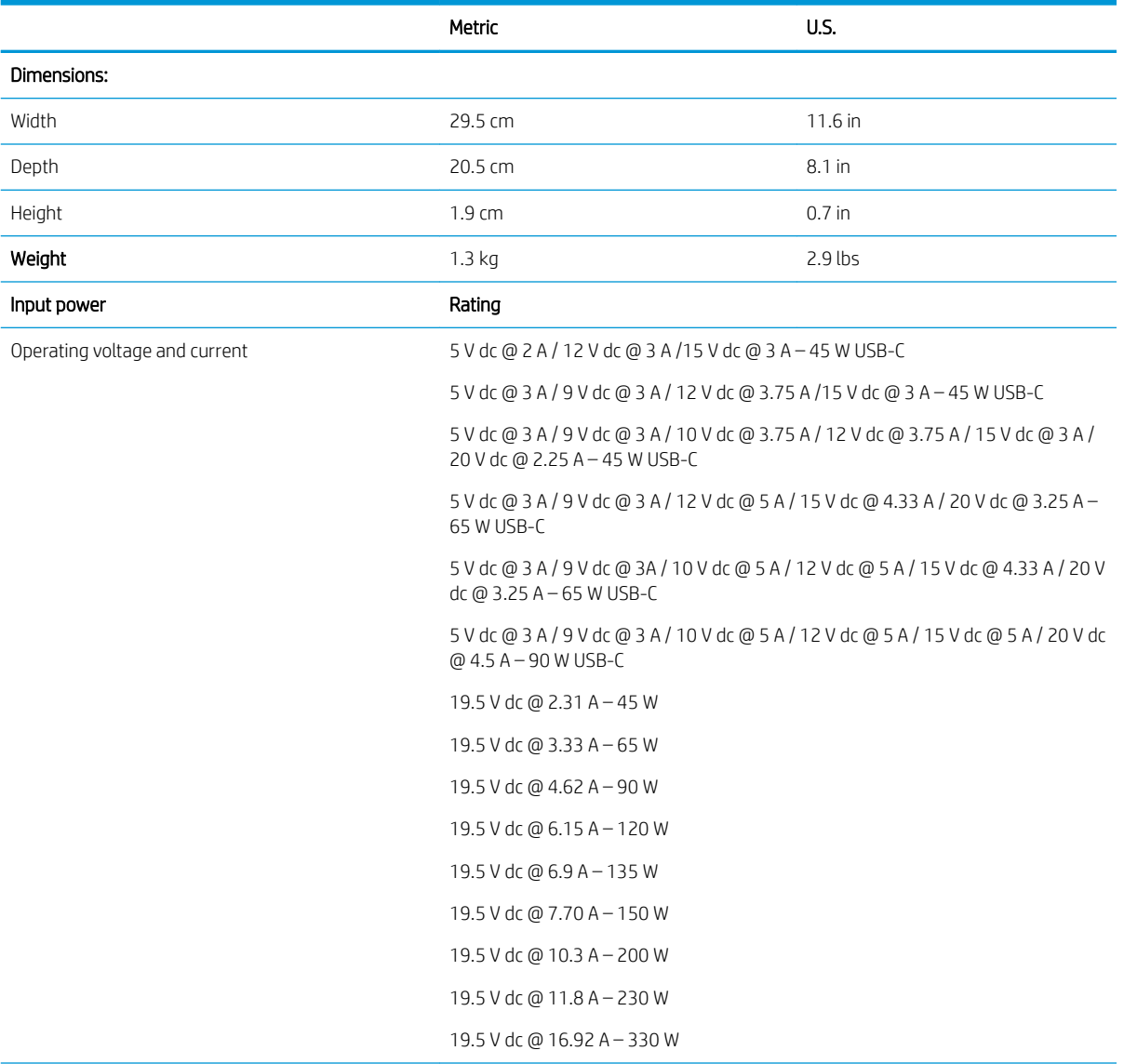

#### Table 6-1 Computer specifications

#### Table 6-1 Computer specifications (continued)

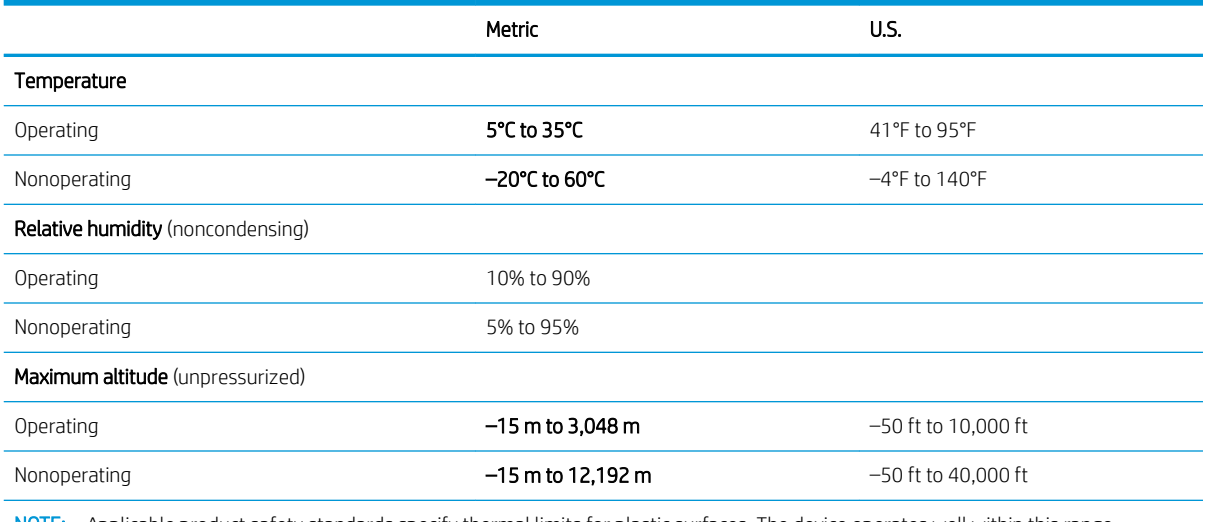

NOTE: Applicable product safety standards specify thermal limits for plastic surfaces. The device operates well within this range of temperatures.

# <span id="page-58-0"></span>7 Backing up, resetting, and recovering

# Backing up

You can back up your data to an optional USB flash drive or SD memory card or through Google Drive<sup>TM</sup>. For detailed information about creating a backup, go to<http://www.support.google.com>.

# Resetting

A factory reset erases all the information on your computer hard drive, including all the files in the Downloads folder. Before you reset, be sure to back up your files to an optional USB flash drive, to an SD memory card, or through Google Drive. The factory reset won't delete any of your files on Google Drive or an external storage device.

**IMPORTANT:** Resetting permanently erases everything on your computer hard drive, including your downloaded files. If possible, back up your files before you reset your computer.

You might want to reset your computer in the following circumstances:

- You see the message "Reset this Chrome device."
- You are having problems with your user profile or settings.
- You restarted your computer, and it still doesn't work properly.
- You want to change the owner of your computer.

To reset your computer:

- 1. Under the Settings menu, click Advanced.
- 2. In the Powerwash section, click Powerwash.
- 3. Click Restart, and then sign in with your Google Account.
- **W** NOTE: The account you sign in with after you reset your computer will be recognized as the owner account.
- 4. Follow the on-screen instructions to reset your computer.
- 5. After you complete the reset, you can set up your computer and check to see whether the problem is fixed.

## **Recovering**

When your Chrome OS™ (operating system) isn't working properly, you can perform a recovery. A recovery reinstalls the operating system and software programs and restores the original factory settings. Locally saved files and saved networks are deleted for all accounts. Your Google Accounts and any data synced to your Google Drive are not affected by a system recovery.

**IMPORTANT:** Recovery permanently erases everything on your computer hard drive, including your downloaded files. If possible, back up your files before you recover your computer.

NOTE: For more information about performing a system recovery on your computer, go to [http://www.support.google.com.](http://www.support.google.com)

<span id="page-59-0"></span>Before beginning the recovery process, you need the following:

- A USB flash drive or SD memory card with a capacity of 4 GB or greater. Beacause all data is erased from this storage device when the recovery media is created, back up any files from the device before you begin.
- A computer with Internet access. You must also have administrative rights to the computer.
- Computer AC adapter. The computer must be plugged into AC power during recovery.
- Your computer displaying the "Chrome OS is missing or damaged" screen displaying on your computer. If this message is not already displayed:
	- Turn on the computer, press and hold the  $est+13$  keys, and then press the power button. The computer restarts, and the screen shows the "Chrome OS is missing or damaged" screen.

### Installing the Chromebook Recovery Utility

The Chromebook Recovery Utility is an app that recovers the original operating system and software programs that were installed at the factory. This utility can be installed from the Chrome Web Store on any computer.

To install the Chromebook Recovery Utility:

▲ Open the Chrome Web Store, search for chrome recovery, click Chromebook Recovery Utility from the Apps list, and follow the on-screen instructions.

### Creating recovery media

Use recovery media to recover the original operating system and software programs that were installed at the factory.

To create recovery media:

1. Turn on a computer that has Internet access.

**WE:** You must have administrative rights to the computer.

- 2. Click the Launcher icon, and then click All Apps.
- 3. In the Apps window, click Recovery, and then click Get started.
- 4. Follow the on-screen instructions to create the recovery media.
- **W** NOTE: All data and partitions on your recovery media will be deleted. Do not remove the USB flash drive or SD memory card until the process is complete.

### Recovering the Chrome operating system

To recover the Chrome operating system on your computer using the recovery media that you created:

- 1. Disconnect any external devices connected to your computer, plug in the power cord, and then turn on the computer.
- 2. To enter recovery mode, press and hold esc+f3, and then press the power button. When the "Chrome OS is missing or damaged" screen is displayed, insert the recovery media into your computer. The recovery process begins immediately.
- 3. Wait while Chrome verifies the integrity of the recovery media.

 $\mathbb{R}$  NOTE: If you need to cancel the recovery during the verification process, press and hold the power button until the computer turns off. Do not disrupt the system recovery process after the verification step is complete.

- <span id="page-60-0"></span>**FY NOTE:** If an error message is displayed, you might need to run the Chrome Recovery Utility again or use a different USB flash drive or SD memory card.
- 4. When the "System Recovery is complete" message is displayed, remove the recovery media.

The computer restarts with Chrome OS reinstalled.

## Setting up your computer after a reset or recovery

After a reset or recovery is complete, perform the initial setup process. For details about setting up the computer, go to<http://www.support.google.com>.

## Erase and reformat the recovery media

During the process of creating recovery media, the USB flash drive or SD memory card is formatted as a recovery tool. After you recover your computer, you must erase the recovery media if you want to reuse your USB flash drive or SD memory card to store other files. Use the steps in this section to erase the recovery media using the Chromebook Recovery Utility.

- 1. Click the Launcher icon, and then click All Apps.
- 2. In the apps window, click Recovery.
- 3. Click the Settings icon, and then click Erase recovery media.
- 4. Select the USB flash drive or SD memory card that you inserted, click Continue, and then click Erase now.
- 5. After the recovery media is erased, click Done to close the Chromebook Recovery Utility, and then remove the USB flash drive or SD memory card.

The media is ready to be formatted using a formatting tool provided by your operating system.

# <span id="page-61-0"></span>8 Power cord set requirements

The wide-range input feature of the computer permits it to operate from any line voltage from 100 to 120 V ac, or from 220 to 240 V ac.

The 3-conductor power cord set included with the computer meets the requirements for use in the country or region where the equipment is purchased.

Power cord sets for use in other countries or regions must meet the requirements of the country and region where the computer is used.

## Requirements for all countries

The following requirements are applicable to all countries and regions:

- The length of the power cord set must be at least 1.0 m (3.3 ft) and no more than 2.0 m (6.5 ft).
- All power cord sets must be approved by an acceptable accredited agency responsible for evaluation in the country or region where the power cord set will be used.
- The power cord sets must have a minimum current capacity of 10 A and a nominal voltage rating of 125 or 250 V ac, as required by the power system of each country or region.
- The appliance coupler must meet the mechanical configuration of an EN 60 320/IEC 320 Standard Sheet C13 connector for mating with the appliance inlet on the back of the computer.

# <span id="page-62-0"></span>Requirements for specific countries and regions

#### Table 8-1 Power cord requirements

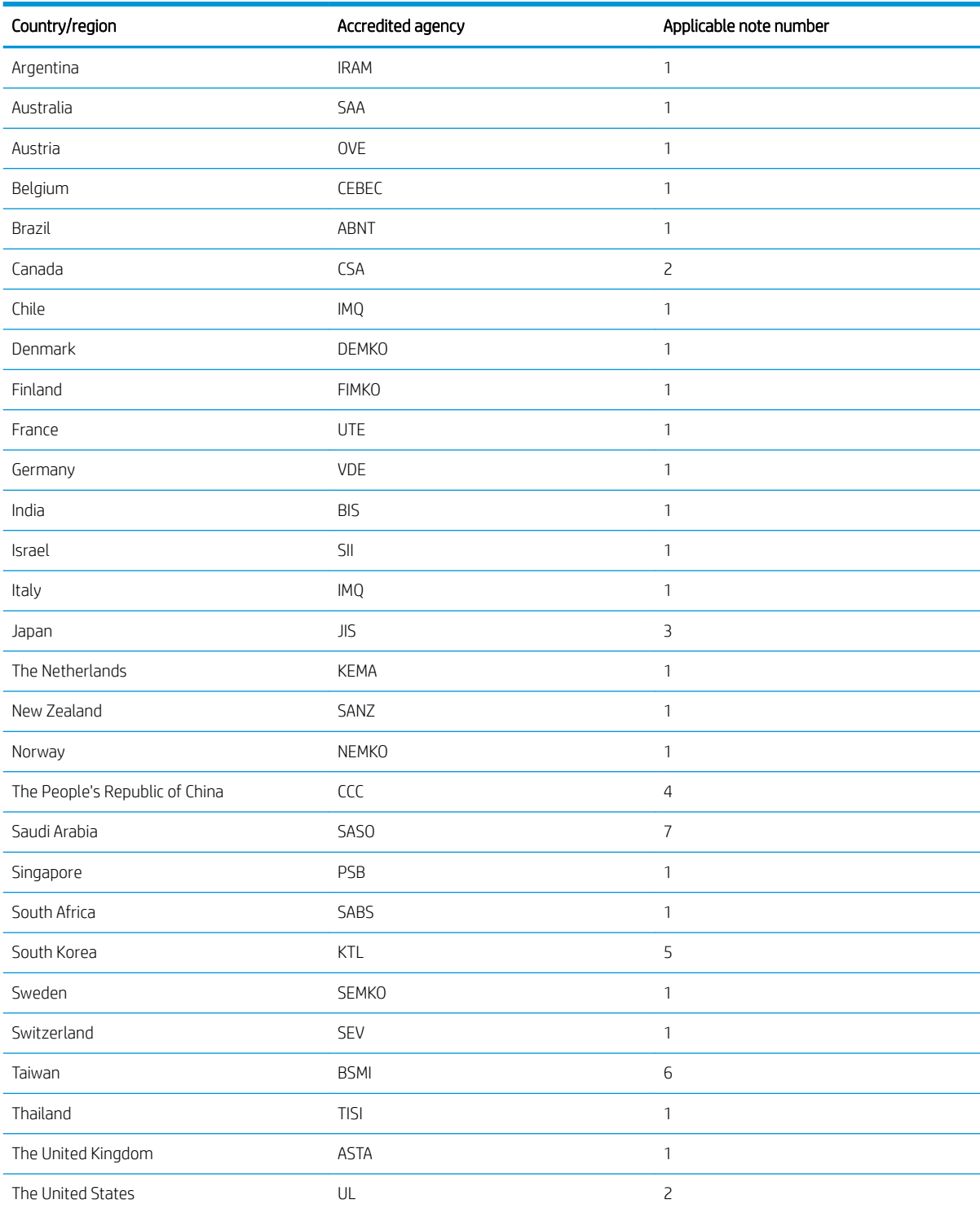

1. The flexible cord must be Type HO5VV-F, 3-conductor, 0.75 mm<sup>2</sup> conductor size. Power cord set fittings (appliance coupler and wall plug) must bear the certification mark of the agency responsible for evaluation in the country or region where it will be used.

#### Table 8-1 Power cord requirements (continued)

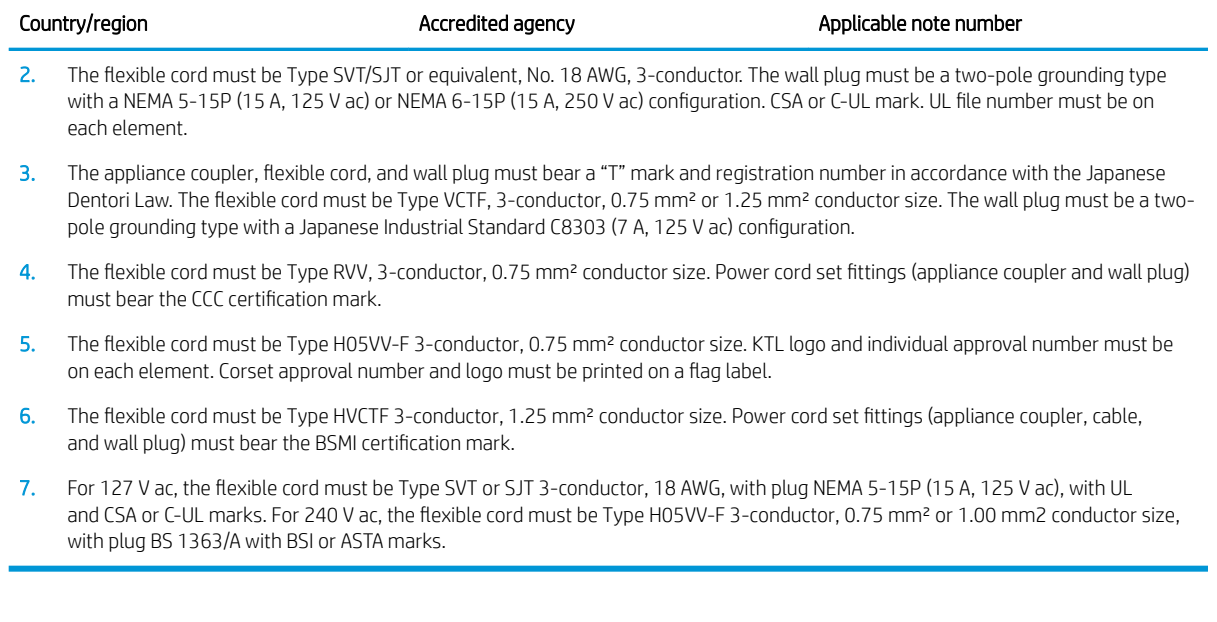

# <span id="page-64-0"></span>9 Recycling

When a non-rechargeable or rechargeable battery has reached the end of its useful life, do not dispose of the battery in general household waste. Follow the local laws and regulations in your area for battery disposal.

HP encourages customers to recycle used electronic hardware, HP original print cartridges, and rechargeable batteries. For more information about recycling programs, see the HP Web site at [http://www.hp.com/recycle.](http://www.hp.com/recycle)

# <span id="page-65-0"></span>Index

#### Symbols/Numerics

, spare part number [17](#page-22-0)

#### A

AC adapter light [3](#page-8-0) AC adapter, spare part number [17](#page-22-0) audio, product description [1](#page-6-0) audio-in (microphone) jack, identifying [3](#page-8-0) audio-out (headphone) jack, identifying [3](#page-8-0)

#### B

backing up [53](#page-58-0) battery light [3](#page-8-0) removal [31](#page-36-0) spare part number [14](#page-19-0), [31](#page-36-0) battery bracket spare part number [14](#page-19-0), [31](#page-36-0) battery tape spare part number [14](#page-19-0), [31](#page-36-0) bezel spare part number [15](#page-20-0) Bluetooth label [10](#page-15-0) bottom cover spare part numberS [14](#page-19-0) spare part numbers [15](#page-20-0)

### C

camera light, identifying [6](#page-11-0) chipset, product description [1](#page-6-0) Chromebook Recovery Utility, installing [54](#page-59-0) components bottom [8](#page-13-0) display [6](#page-11-0) left side [5](#page-10-0) right side [3](#page-8-0) computer major components [11](#page-16-0) computer specifications [51](#page-56-0) connector board removal [36](#page-41-0) spare part number [13](#page-18-0), [36](#page-41-0)

connector board high-speed cable removal [35](#page-40-0) spare part number [13,](#page-18-0) [35](#page-40-0) connector board low-speed cable removal [35](#page-40-0) spare part number [13,](#page-18-0) [35](#page-40-0) connector, power [4](#page-9-0), [5](#page-10-0)

#### D

display assembly removal [42](#page-47-0) spare part numbers [42](#page-47-0) display back cover removal [45](#page-50-0) display bezel removal [42](#page-47-0) spare part number [43](#page-48-0) display bracket removal [43](#page-48-0) spare part number [15,](#page-20-0) [44](#page-49-0) display components [15](#page-20-0) display panel product description [1](#page-6-0) removal [44](#page-49-0) spare part numbers [15,](#page-20-0) [45](#page-50-0) display panel cable removal [46](#page-51-0) spare part numbers [15,](#page-20-0) [47](#page-52-0)

### E

electrostatic discharge [19](#page-24-0) equipment guidelines [21](#page-26-0)

### G

grounding guidelines [19](#page-24-0) guidelines equipment [21](#page-26-0) grounding [19](#page-24-0) packaging [20](#page-25-0) transporting [20](#page-25-0) workstation [21](#page-26-0)

#### H

headphone (audio-out) jack [3](#page-8-0)

hinge removal [49](#page-54-0) spare part number [15,](#page-20-0) [49](#page-54-0) hinge cover removal [42](#page-47-0) spare part numbers [15,](#page-20-0) [42,](#page-47-0) [46](#page-51-0)

### I

I/O bracket removal [36,](#page-41-0) [40](#page-45-0) spare part number [13,](#page-18-0) [36,](#page-41-0) [40](#page-45-0) internal microphone, identifying [6](#page-11-0)

### J

jacks audio-in (microphone) [3](#page-8-0) audio-out (headphone) [3](#page-8-0)

### K

keyboard/top cover removal [23](#page-28-0) spare part numbers [12,](#page-17-0) [23](#page-28-0)

### L

labels Bluetooth [10](#page-15-0) regulatory [10](#page-15-0) serial number [9](#page-14-0) service [9](#page-14-0) wireless certification [10](#page-15-0) WLAN [10](#page-15-0) lights AC adapter and battery [3](#page-8-0) camera [6](#page-11-0)

### M

memory, product description [1](#page-6-0) microphone product description [1](#page-6-0) microphone (audio-in) jack, identifying [3](#page-8-0) microSD memory card reader, identifying [3](#page-8-0) model name [1](#page-6-0)

### N

nano security cable slot, identifying [5](#page-10-0)

#### O

operating system, product description [2](#page-7-0)

#### P

packaging guidelines [20](#page-25-0) ports USB SuperSpeed [3,](#page-8-0) [5](#page-10-0) USB Type-C power connector and port [4](#page-9-0), [5](#page-10-0) power cable removal [41](#page-46-0) spare part number [13](#page-18-0), [41](#page-46-0) power connector identifying USB Type-C [4,](#page-9-0) [5](#page-10-0) power cord requirements for all countries [56](#page-61-0) requirements for specific countries and regions [57](#page-62-0) set requirements [56](#page-61-0) spare part numbers [17](#page-22-0) power requirements, product description [1](#page-6-0) processor, product description [1](#page-6-0) product description audio [1](#page-6-0) chipset [1](#page-6-0) display panel [1](#page-6-0) memory [1](#page-6-0) microphone [1](#page-6-0) operating system [2](#page-7-0) power requirements [1](#page-6-0) processors [1](#page-6-0) product name [1](#page-6-0) serviceability [2](#page-7-0) storage [1](#page-6-0) video [1](#page-6-0) wireless [1](#page-6-0) product name [1](#page-6-0) product name and number, computer [9](#page-14-0)

#### R

recovery media creating [54](#page-59-0) erase [55](#page-60-0) recovery, performing [53](#page-58-0)

regulatory information regulatory label [10](#page-15-0) wireless certification labels [10](#page-15-0) removal/replacement procedures [23](#page-28-0) resetting [53](#page-58-0) Rubber Kit, spare part number [17](#page-22-0)

#### S

Screw Kit, spare part number [17](#page-22-0) serial number, computer [9](#page-14-0) service labels, locating [9](#page-14-0) serviceability, product description [2](#page-7-0) slots nano security cable [5](#page-10-0) slots, microSD memory card reader [3](#page-8-0) Speaker Kit, spare part number [30](#page-35-0) speakers removal [30](#page-35-0) spare part number [14,](#page-19-0) [30](#page-35-0) specifications computer [51](#page-56-0) storage, product description [1](#page-6-0) system board removal [38](#page-43-0) spare part numbers [13,](#page-18-0) [38](#page-43-0) system recovery Chrome operating system [54](#page-59-0) Chromebook Recovery Utility [54](#page-59-0) recovery media [54](#page-59-0)

### T

touchpad removal [28](#page-33-0) spare part numbers [13,](#page-18-0) [28](#page-33-0) touchpad bracket removal [28](#page-33-0) spare part number [13,](#page-18-0) [28](#page-33-0) touchpad cable removal [27](#page-32-0) spare part number [13,](#page-18-0) [27](#page-32-0) TouchPad zone, identifying [7](#page-12-0) transporting guidelines [20](#page-25-0) traveling with the computer [10](#page-15-0)

#### U

USB SuperSpeed port, identifying [3,](#page-8-0) [5](#page-10-0) USB Type-C power connector and port, identifying [5](#page-10-0)

USB Type-C power connector and super speed port, identifying [4](#page-9-0)

#### V

vents, identifying [8](#page-13-0) video, product description [1](#page-6-0)

#### W

webcam module removal [47](#page-52-0) spare part number [15,](#page-20-0) [48](#page-53-0) webcam module cable removal [48](#page-53-0) spare part number [15,](#page-20-0) [49](#page-54-0) wireless certification label [10](#page-15-0) wireless, product description [1](#page-6-0) WLAN antennas, identifying [6](#page-11-0) WLAN bracket spare part number [13,](#page-18-0) [33](#page-38-0) WLAN device [10](#page-15-0) WLAN label [10](#page-15-0) WLAN module removal [33](#page-38-0) spare part number [13,](#page-18-0) [33](#page-38-0) workstation guidelines [21](#page-26-0)